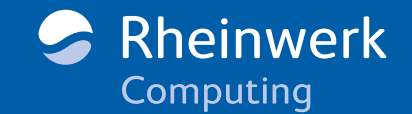

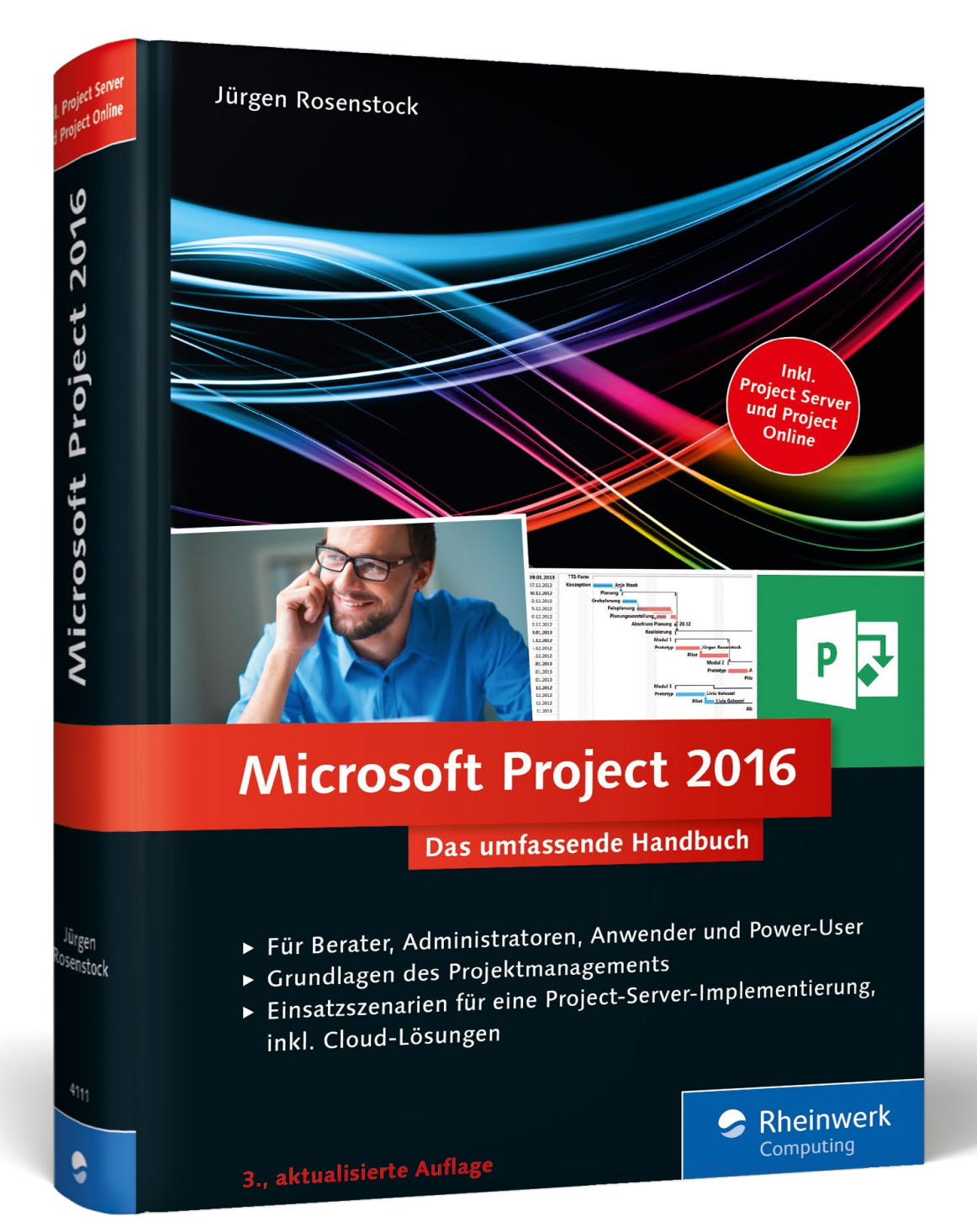

# *Leseprobe*

*In dieser Leseprobe erklären Ihnen Jürgen Rosenstock und sein Autorenteam, welche Ressourcenarten in Project verwendet werden können und wie Sie Ressourcen anlegen. Darüber hinaus lesen Sie, wie Sie mit dem sogenannten Standardkalender arbeiten. Außerdem können Sie einen Blick in das vollständige Inhaltsverzeichnis des Buchs werfen.* 

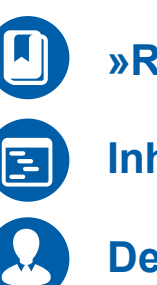

**»Ressourcen- und Kostenmanagement« (Auszug)**

**Inhaltsverzeichnis**

**Der Autor**

### Jürgen Rosenstock

### **Microsoft Project 2016 – Das umfassende Handbuch**

767 Seiten, gebunden, 3. Auflage 2016 59,90 Euro, ISBN 978-3-8362-4111-3

**[www.rheinwerk-verlag.de/4107](https://www.rheinwerk-verlag.de/microsoft-project-2016_4107/)** 區

## Kapitel 6 **Ressourcen- und Kostenmanagement**

*Ohne Ressourcen geht im Projekt nichts. Aber mit der Ressourcenzuordnung beginnen in Microsoft Project auch die Herausforderungen. Denn mit der einfachen Ressourcenzuordnung ist es nicht getan. Wie viel Arbeit wird auf die Vorgangsdauer verteilt? Welche Arbeitszeiten von Ressourcen sind zu berücksichtigen? Wann sind Ressourcen überlastet, und wie kann dies erkannt werden? Und was kostet der Ressourceneinsatz eigentlich?*

Reiner Sonnenschein hat alle inhaltlichen und terminlichen Komponenten für das Projekt Neubau des AIRPORT Bielefeld in seinem Projektplan abgebildet. Nun muss er sich Gedanken machen, mit welchen internen und externen Mitarbeitern und Unternehmen das Projekt realisiert werden soll. Kurz gefasst, es geht um die Ressourcenplanung. Und dies ist in der täglichen Anwendung genau der Zeitpunkt, in dem sich das Verhältnis eines Microsoft-Project-Anwenders zu Microsoft Project deutlich verschlechtert. Dabei ist es einfach wie im täglichen Leben: Termine planen ist einfach, denn hier geht es nur um Start- und Endtermine und Dauern.

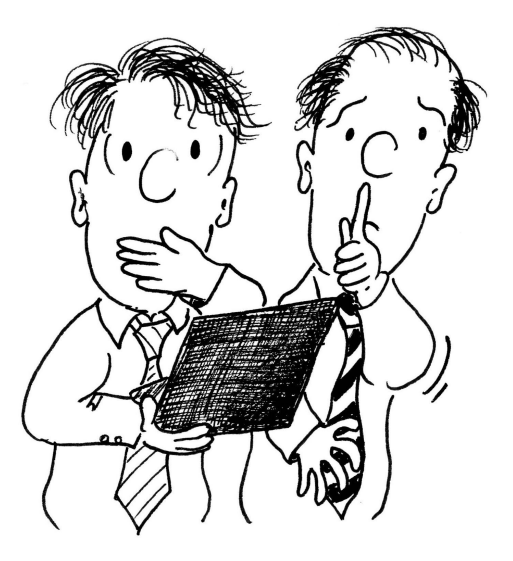

**Abbildung 6.1** Hinter der Ressourcenplanung kann sich manche Überraschung verbergen.

Wenn aber den Terminen Ressourcen zugeordnet werden, kommen die Komponente Arbeitsmenge und vor allem die prozentuale Zuordnung hinzu. Und auf Verfügbarkeiten der Ressourcen muss auch noch geachtet werden. Dieses Kapitel beschäftigt sich daher sehr umfangreich mit dem Thema Ressourcenmanagement und sollte für die Projektarbeit mit Microsoft Project auf jeden Fall verinnerlicht werden.

#### **6.1 Arbeiten mit Ressourcen (Einführung)**

Reiner Sonnenschein muss entscheiden, welche Vorgänge in seinem Projektplan durch welche Ressourcen bearbeitet werden sollen, und diese Ressourcen dann mit einer zu definierenden Menge an Arbeit den Vorgängen zuordnen.

Bevor er die Ressourcen den Vorgängen zuordnet, muss er für sein Projekt erst einmal einen Ressourcenpool anlegen, in dem alle Ressourcen verwaltet werden. Hierbei können nicht nur Personen als Ressourcen zugeordnet werden. Neben der Arbeitskraft können genauso Material- und Kostenressourcen im Projektplan eingeplant werden.

Bei der Ressourcenplanung muss Reiner Sonnenschein natürlich auch auf deren Verfügbarkeit und bestehende Zuordnung zu anderen Tätigkeiten und Projekten achten. Hierfür stehen in Microsoft Project diverse Ansichten und Diagramme zur Verfügung, die im Weiteren vorgestellt werden.

Sollten sich Vorgänge plötzlich projektbedingt verschieben oder Ressourcen nicht mehr zur Verfügung stehen, muss Reiner Sonnenschein in seinem Projekt flexibel reagieren und entsprechend dem Projektziel steuernd eingreifen.

Entsprechend dieser beispielhaften Szenarien lernen Sie in diesem Kapitel praxisnah das Ressourcenmanagement mit Microsoft Project kennen. In diesem Kapitel werden die Funktionalitäten des Ressourcenmanagements im lokalen Microsoft-Project-Einsatz ohne Server oder Project-Online-Anbindung dargestellt. Die hiervon abweichenden bzw. erweiterten Funktionalitäten in Verbindung mit dem Project Server oder Project Online lernen Sie in Kapitel 12, »Ressourcen- und Kostenmanagement mit Microsoft Project Server«, kennen.

#### **6.1.1 Ressourcenarten**

Bevor Reiner Sonnenschein mit der Ressourcenplanung anfängt, muss er sich erst einmal ein paar grundlegende Gedanken darüber machen, welche Ressourcenarten in Microsoft Project überhaupt verwendet werden können.

Die folgenden Varianten können eingesetzt werden:

- Arbeit – eine reale oder generische Person, welche ihre Leistung in Form von Arbeit erbringt

- Material Gegenstände, z. B. Räume, Maschinen, Ausrüstungsgegenstände oder tatsächliche Materialverbräuche, welche für den Vorgangsfortschritt benötigt werden
- Kosten Kosten, welche im Rahmen des Fortschritts einem Vorgang in Höhe ihres Verbrauchs zugeordnet werden, z. B. Reisekosten

Arbeitsressourcen können, wie oben erwähnt, nicht nur als Person, sondern auch als generische Ressource angelegt werden.

Der Begriff *generische Ressourcen* steht für nicht nominierte Ressourcen (N. N.), die z. B. aus einer Qualifikation (Skill) oder nur aus einer Abteilungszugehörigkeit bestehen. Die generische Ressource ist nicht direkt mit einer Person verbunden.

Generische Ressourcen finden ihre Anwendung z. B. in der Vorplanung eines Projekts. In dieser Vorplanung ist noch nicht genau bekannt, welche Personen am Projekt mitarbeiten werden. Daher ordnet man zuerst generische Ressourcen dem Projekt und den Vorgängen zu. Im weiteren Verlauf können dann die generischen Ressourcen durch tatsächliche Personenressourcen ersetzt werden.

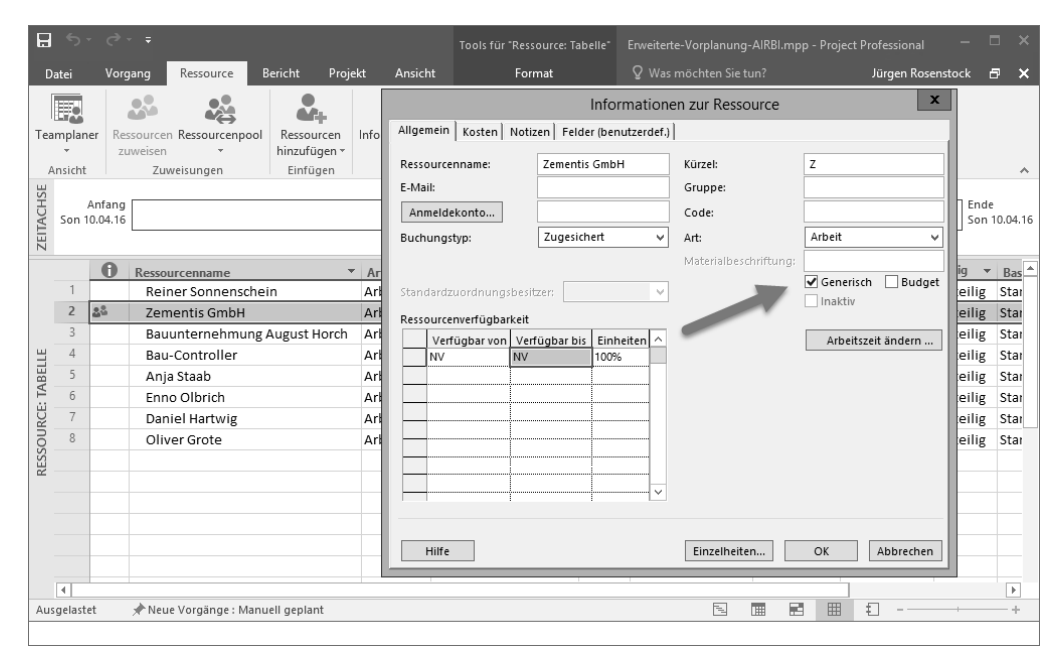

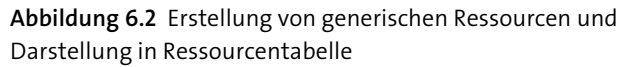

In der Auswahl in Abbildung 6.2 steht auch die Option zur Verfügung, eine Ressource Budget zu erstellen. Diese Art von Ressourcen werden in Abschnitt 6.2.3, »Budgetplanung«, behandelt.

#### **6.1.2 Ressourcen anlegen**

Nach dem Kennenlernen verschiedener Ressourcenarten möchte Reiner Sonnenschein nun die zukünftigen Projektmitarbeiter und externe Unternehmen im Projektplan den entsprechenden Vorgängen zuordnen. Bevor er dies tut, muss er diese u. a. im Ressourcenpool des Projekts erfassen. Hierfür geht er folgendermaßen vor:

- 1. Über den Menübereich Vorgang wählen Sie links unter der Schaltfläche Gantt-Diagramm das kleine Auswahldreieck aus. Sie erhalten eine Liste von verschiedensten Ansichten. Hier wählen Sie die Ansicht RESSOURCEN: TABELLE aus.
- 2. In dieser Tabelle können Sie jetzt Zeile für Zeile Ressourcen erfassen.

Für das Erfassen von Ressourcen stehen Ihnen die in Tabelle 6.1 aufgeführten Felder zur Verfügung.

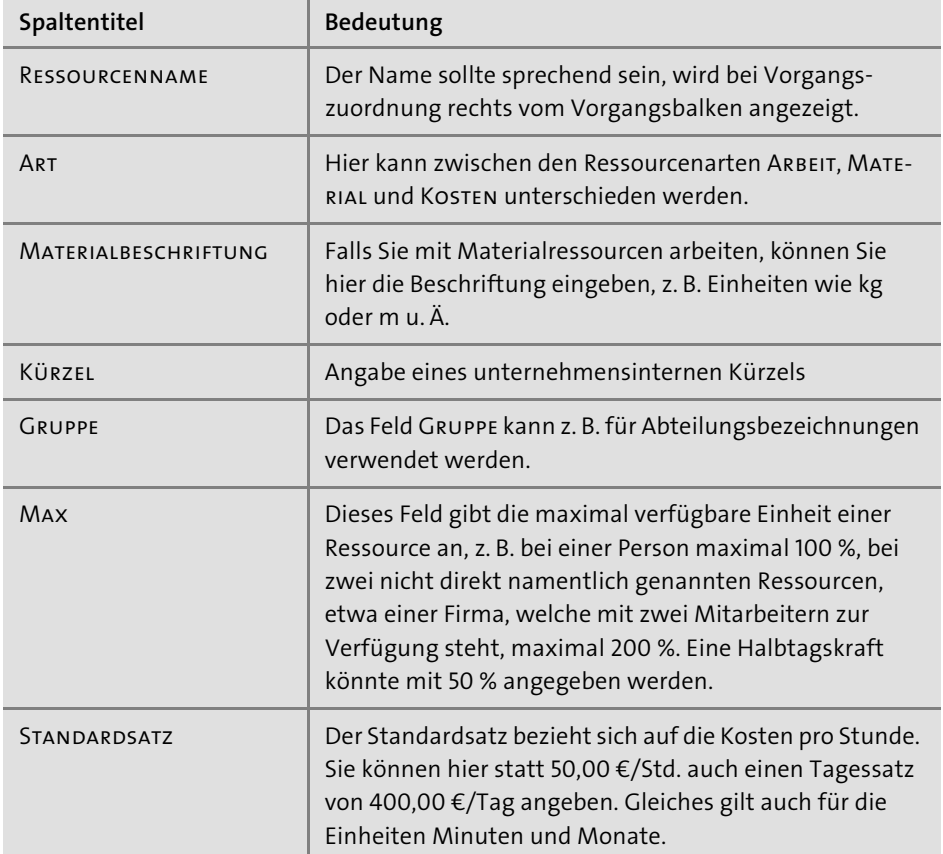

**Tabelle 6.1** Mögliche Angaben in der Ressourcentabelle

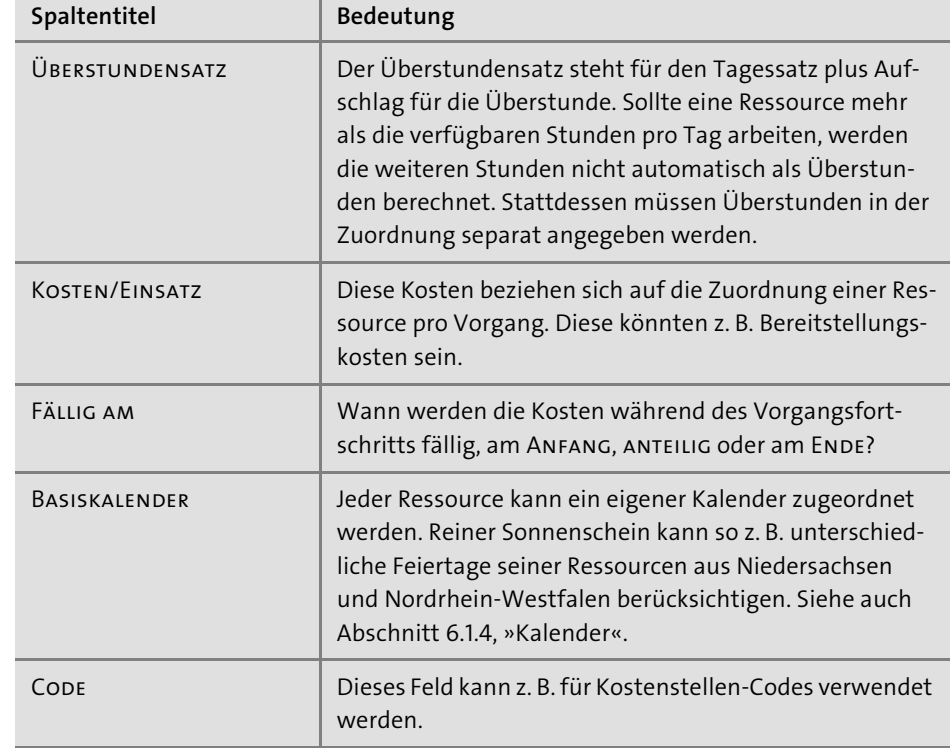

**Tabelle 6.1** Mögliche Angaben in der Ressourcentabelle (Forts.)

Reiner Sonnenschein kann beim Anlegen von Ressourcen im Ressourcenpool noch diverse weitere Spalten auswählen. Hierfür muss er einfach doppelt auf die Tabellenzeile der zu bearbeitenden Ressource klicken. Er erhält danach den Dialog Informationen zur Ressource (siehe Abbildung 6.3).

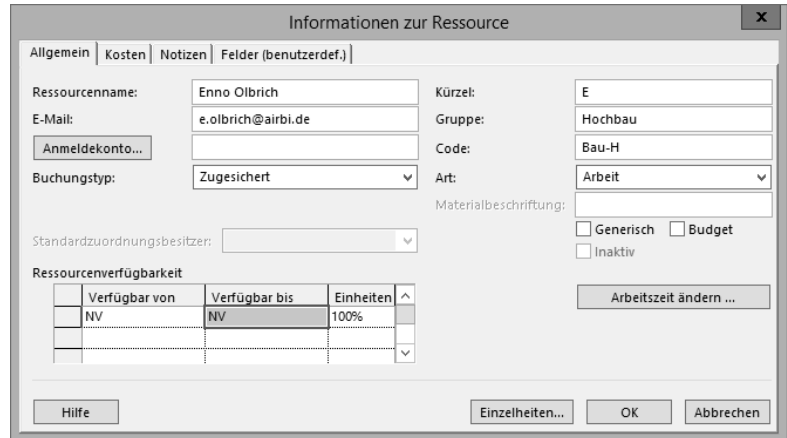

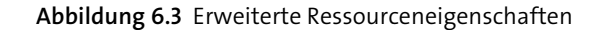

In diesem Dialog kann eine Vielzahl von weiteren Informationen für Ressourcen erfasst werden. Eine kurze Auswahl stellen wir Ihnen im Folgenden vor:

- Buchungstyp: Eine Ressource kann einem Vorgang entweder als Vorgesehen oder als ZUGESICHERT zugeordnet werden. Diese Unterscheidung kann im Ressourcencontrolling für die Auswertung genutzt werden. Der Status Vorgesehen kann für eine noch fehlende Freigabe durch den Ressourcenmanager stehen. Ist die Buchung einer Ressource fest vereinbart, kann der Status Zugesichert verwendet werden.
- $\blacktriangleright$  RESSOURCENVERFÜGBARKEIT: Steht eine Ressource z.B. nur in den Sommermonaten und hier nur zu einem bestimmten Prozentsatz zur Verfügung, so können diese Einschränkungen im Feld Ressourcenverfügbarkeit erfasst werden.
- Arbeitszeit ändern …: Hinter dieser Schaltfläche verbergen sich die Einstellungen für den individuellen Ressourcenkalender einer Ressource, z. B. für die Erfassung von Urlauben und anderen Abwesenheiten, welche die Verfügbarkeit einer Ressource im Projekt beeinflussen können. Diese Funktion wird im Abschnitt 6.1.4, »Kalender«, erläutert.
- Abschnitt Kosten: In diesem Abschnitt können für eine Ressource sowohl Kosten, welche ab einem bestimmten Termin erfasst werden, als auch unterschiedliche *Kostensatztabellen*, z. B. unterschiedliche Kostensätze für bestimmte Tätigkeitsarten, angelegt werden.
- $\blacktriangleright$  Abschnitt NOTIZEN: Unter diesem Reiter können diverse weitere Informationen zu der ausgewählten Ressource erfasst werden.
- Abschnitt Felder (benutzerdefiniert): Sie können in Microsoft Project eigene Felder für die Kategorisierung von Ressourcen anlegen (siehe auch Abschnitt 9.2.9, »Arbeiten mit eigenen Feldern und Formeln«). Diese Felder können Sie z. B. für die Erfassung von Skills oder von anderen Eigenschaften der Ressource verwenden.

Bei Einsatz von Project Server oder Project Online kommen diesem Dialog weitere Bedeutung zu, siehe dazu Abschnitt 11.1, »Project Center«, ff. und Abschnitt 20.2.4, »Ressourcencenter«.

#### **Migration nach Project Server**

Sollten Sie den Projektplan mit den angelegten Ressourcen später auf einem Project Server oder Project Online speichern, so werden diese nicht im zentralen Ressourcenpool abgelegt und auch nicht im serverbasierten Ressourcencontrolling geführt. Stattdessen werden diese Ressourcen nur als sogenannte lokale Ressourcen gelistet, siehe auch Abschnitt 12.1.1, »Enterprise-Ressourcenpool«.

#### **6.1.3 Anwesenheitsstatus mit Skype for Business (vormals Lync) anzeigen**

Ab der Version Microsoft Project 2013 ist eine Anzeige der Anwesenheit von Ressourcen per Microsoft Lync bzw. Skype for Business möglich. Skype for Business steht z. B. für Messaging und Telefonie und kann u. a. auch in Microsoft SharePoint eingesetzt werden. Auch kann Skype for Business als Nachfolger von Microsoft Netmeeting bezeichnet werden. Was bringt Skype for Business Reiner Sonnenschein in seinem Projekt? Nun, sobald bei den Details zu einer Ressource auch eine gültige E-Mail-Adresse eingetragen und in Skype for Business verfügbar ist, wird z. B. in der Gantt-Balkendiagramm-Ansicht, aber auch in der Ressourcentabelle bei der entsprechenden Ressource der Anwesenheitsstatus angezeigt (siehe Abbildung 6.4). Im Weiteren kann über die Messaging- und Telefonie-Funktion über den angezeigten Skype-for-Business-Dialog direkt Kontakt mit der Ressource aufgenommen werden.

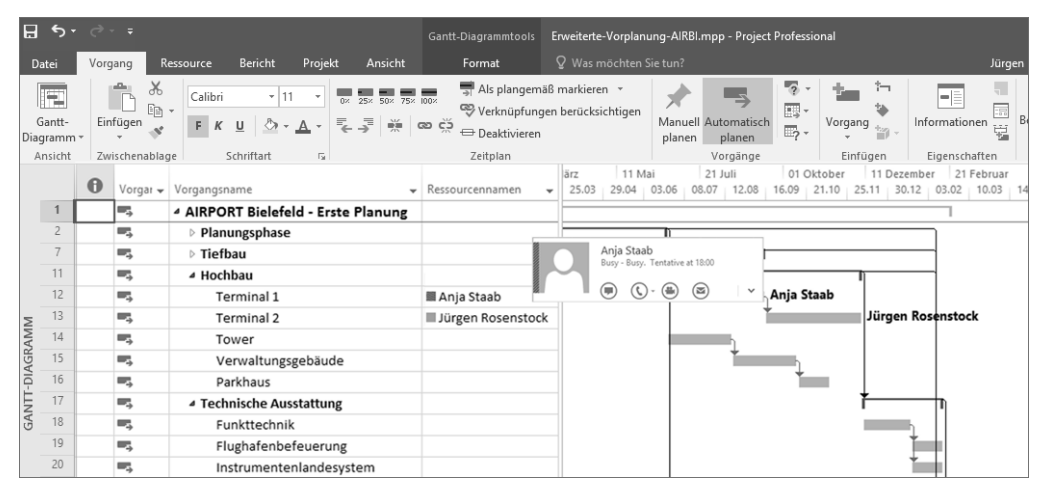

**Abbildung 6.4** Status aus Microsoft Skype for Business anzeigen

Die Anzeige der Anwesenheit einer Ressource ist nicht an die übergreifenden Verfügbarkeitsfunktionen einer Ressource gekoppelt. Das heißt, dass der Dialog keine Information darüber bereitstellt, ob eine Ressource einem Vorgang zugeordnet werden kann oder bereits an einem anderen Vorgang arbeitet.

#### **6.1.4 Kalender**

Microsoft Project arbeitet in der Standardinstallation mit einem sogenannten *Standardkalender*. Dieser zeichnet sich durch die folgenden Eckwerte aus:

- Arbeitszeit pro Tag 8 Stunden
- Arbeitszeit pro Woche 40 Stunden
- Arbeitsbeginn 8:00 Uhr
- Mittagspause 12:00–13:00 Uhr
- Arbeitsende 17:00 Uhr
- ▶ Feiertage nur Samstage und Sonntage, ansonsten keine Feiertage hinterlegt

Die übergreifenden Werte des Standardkalenders können Sie unter dem Menübandbereich Datei und dort unter der Auswahl Optionen • Terminplanung bearbeiten (siehe Abbildung 6.5).

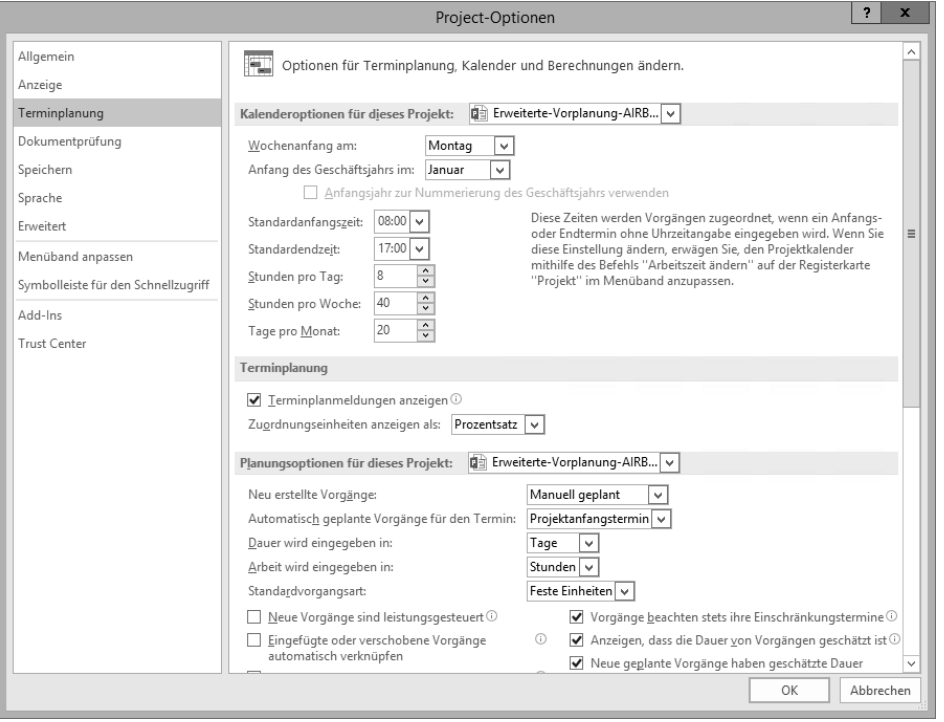

**Abbildung 6.5** Anpassungen des Projektkalenders

Bei der Anwendung von Kalendern werden in Microsoft Project die folgenden Begriffe verwendet:

- *Basiskalender*: ein Kalender, der mit übergreifenden Werten als Basis für Projekt-, Ressourcen- oder auch Vorgangskalender verwendet werden kann
- *Projektkalender*: Dieser Kalender gilt übergeordnet für alle Kalender des Projekts. Die »untergeordneten« Kalender des Projekts, z. B. Vorgangskalender und Ressourcenkalender, können allerdings unabhängig angepasst werden. Die Auswahl des Projektkalenders für ein Projekt erfolgt über das Menüband Projekt und dort wiederum über die Schaltfläche Projektinformation (siehe Abbildung 6.6).
- *Vorgangskalender*: Diese Kalender können Vorgängen individuell zugeordnet werden. Dies kann z. B. sinnvoll sein, wenn Reiner Sonnenschein das Teeren der

Start- und Landebahn am Wochenende oder nachts durchführen lassen möchte und der Projektkalender hier keine Arbeitszeit zulässt.

- *Ressourcenkalender*: Jede Ressource kann, z. B. abhängig vom Wohnort, einen eigenen Kalender in Abhängigkeit von Feiertagen oder auch individuellen Urlaubstagen besitzen.

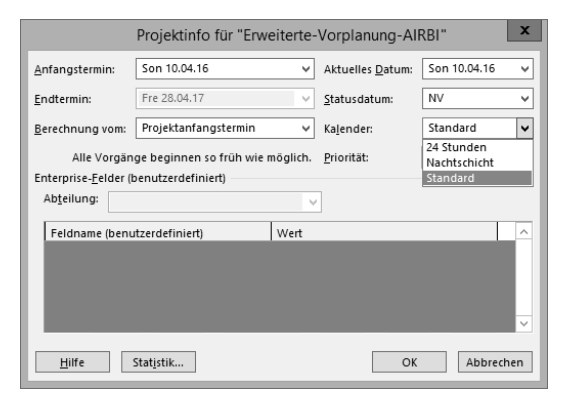

**Abbildung 6.6** Kalender für Projekt auswählen

Auch wenn oben stehend bereits vier verschiedene Kalender aufgeführt worden sind, basieren diese doch auf dem gleichen Kalenderelement. Dies bedeutet, dass Sie sich verschiedene Kalender beispielsweise für Bundesländer anlegen und diese dann sowohl als Projekt- als auch als Vorgangs- oder als Ressourcenkalender verwenden können. Um einen eigenen Kalender zu erstellen, wählen Sie einfach den folgenden Weg:

1. Wählen Sie das Menüband Projekt aus. Klicken Sie hier auf die Schaltfläche ARBEITSZEIT ÄNDERN (siehe Abbildung 6.7).

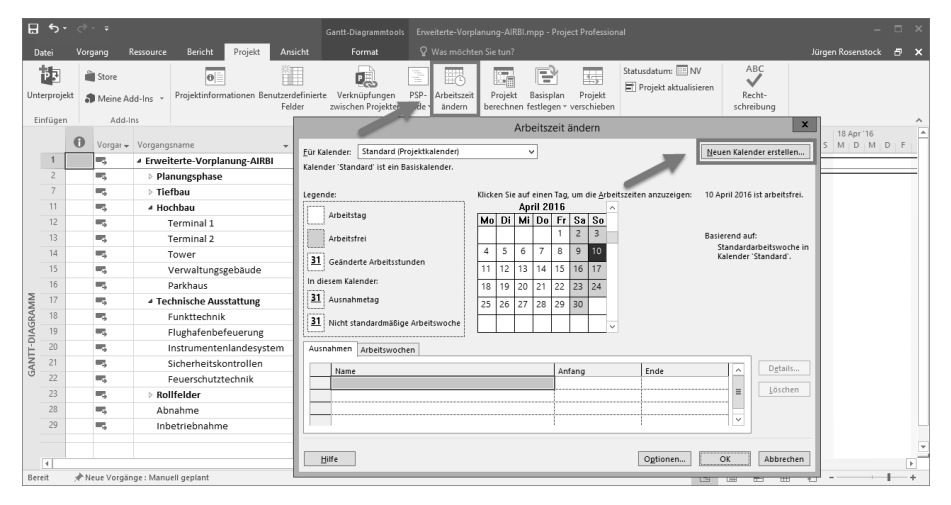

**Abbildung 6.7** Aufruf der Dialogbox »Arbeitszeit ändern« für das Erstellen eines neuen Kalenders

2. Um hier nun einen neuen Kalender zu erstellen, klicken Sie oben rechts auf die Schaltfläche Neuen Kalender erstellen. Sie erhalten anschließend einen Dialog, um den neuen Kalender zu benennen (siehe Abbildung 6.8).

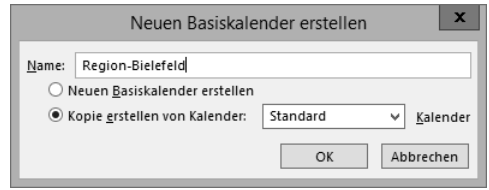

**Abbildung 6.8** Namen für neuen Kalender vergeben

- 3. Nach Benennung können Sie den neuen Kalender nun basierend auf einem vorhandenen Kalender erweitern oder einen völlig neuen Kalender erstellen.
- 4. Nach Bestätigung des Dialogs mit OK sehen Sie nun oben rechts im Dialog Arbeitszeit ändern im Auswahlfeld den neuen Kalender.

Dieser neue Kalender kann nun im Dialog ARBEITSZEIT ÄNDERN angepasst werden. Gehen Sie hierzu z. B. für das Anlegen einer arbeitsfreien Woche wie folgt vor:

1. Wählen Sie aus der Monatsübersicht den oder die Tage durch Markieren mit der Maus aus (siehe Abbildung 6.9).

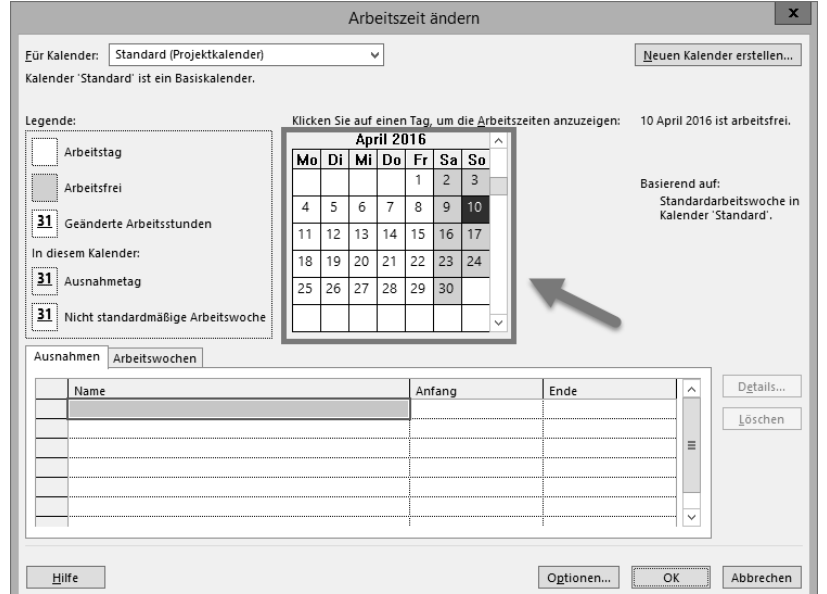

**Abbildung 6.9** Auswählen der Kalendertage

2. Nach Auswahl der zu ändernden Tage tragen Sie nun in der Tabelle unterhalb des Reiters Ausnahmen einen Namen für die arbeitsfreie Zeit ein.

- 3. In den Spalten ANFANG und ENDE können Sie das Datum erneut ändern.
- 4. Klicken Sie nun rechts von der Tabelle auf die Schaltfläche DETAILS. Sie erhalten den in Abbildung 6.10 dargestellten Dialog.

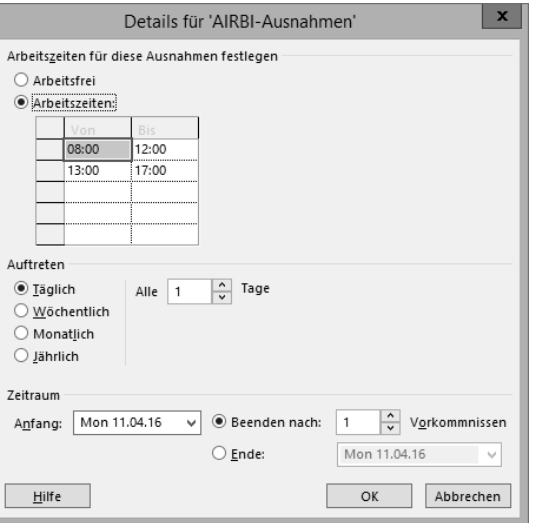

**Abbildung 6.10** Arbeits- und freie Zeiten detailliert anzeigen

In diesem Dialog können Sie nun eine Vielzahl von Einstellungen vornehmen:

- Arbeitszeiten für diese Ausnahmen festlegen: Sie können hier, anstatt den ganzen Tag als arbeitsfrei zu definieren, auch bestimmte eingeschränkte oder erweiterte Arbeitszeiten angeben.
- $\blacktriangleright$  AUFTRETEN: Bei der Anpassung einzelner Tage kann hier eine Wiederholung eingestellt werden.
- EITRAUM: Im ZEITRAUM wird festgelegt, wie oft die Wiederholung eintreten sollte.

Eine weitere Einstellungsmöglichkeit ergibt sich, wenn Sie den Reiter Arbeitswochen auswählen (siehe Abbildung 6.9). Hier kann ebenfalls ein Name für die Ausnahme eingegeben werden. Der Zeitraum ergibt sich entweder aus der Auswahl darüber oder durch Eingabe in die Felder ANFANG und ENDE.

#### **Individuelle Kalender**

Mit der oben beschriebenen Vorgehensweise können Sie auch individuelle Kalender pro Ressource erfassen. Wenn die Ressource bereits angelegt wurde, können Sie dies über den obigen Weg tun. Sie müssen hierfür nur die Ressource auswählen. Oder Sie bearbeiten den Kalender bereits gleich beim Anlegen der Ressource, siehe auch Abschnitt 6.1.2, »Ressourcen anlegen«.

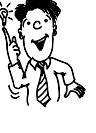

**6**

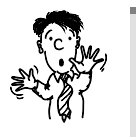

#### **Auswirkungen von Ressourcenkalendern auf ein Projekt**

Wenn Sie in einen Ressourcenkalender z. B. den Urlaub eintragen, hat dies bei Zuordnung der Ressource zu einem Vorgang direkte Auswirkung auf das Projekt und dessen Vorgänge. Eine Ressource kann nicht an einem Tag, an dem sie laut Kalender abwesend ist, an einem Vorgang arbeiten. Ist die Ressource bereits zugeordnet und wird die Abwesenheit nachträglich erfasst, wird die Zuordnung und damit auch der Vorgang auf das nächste Zeitfenster verschoben oder auch verlängert.

Dies können Sie verhindern, indem Sie auf den betreffenden Vorgang in der Vorgangstabelle doppelt klicken. In dem nun erscheinenden Dialog Informationen zum Vorgang aktivieren Sie im Reiter Erweitert die Auswahl Terminplanung ignoriert Ressourcenkalender. Natürlich ist diese Funktionalität kritisch, da Sie damit den Urlaub einer Ressource ignorieren.

#### **6.1.5 Dauer und Arbeit**

Reiner Sonnenschein hat für die Vorgänge des Neubauprojekts AIRPORT Bielefeld die verschiedenen Dauern der Vorgänge erfasst und für fixe Anfangs- und Endtermine *Vorgangseinschränkungen* erstellt. Die Dauer stellt jedoch nur das Zeitfenster dar, in dem ein Vorgang erledigt werden soll. Der Wert ARBEIT, der in Microsoft Project in dem gleichnamigen Feld erfasst werden kann, gibt an, wie viele Stunden (Tage, Wochen oder Monate) Arbeit innerhalb dieses Zeitfensters zu erledigen sind, um den Vorgang fertigzustellen. Ein Vorgang kann beispielsweise 5 Tage dauern, jedoch müssen nur 2 Tage Arbeit geleistet werden.

Um die Werte der Arbeit für einen Vorgang zu erfassen, bieten sich die folgenden Varianten an:

#### **Einfügen der Spalte »Arbeit«**

Sie können in die Standard-Vorgangstabelle, aber auch in jede andere Tabelle die Spalte Arbeit einfügen. Es empfiehlt sich, gleich beim Erfassen der Dauer auch die Arbeit zu erfassen. So gesehen, sollte diese Spalte in allen relevanten Tabellen, die Sie zur Vorgangserfassung verwenden, eingefügt werden:

- 1. Klicken Sie mit der rechten Maustaste auf den Spaltenkopf, an dessen linker Position Sie die Spalte ARBEIT einfügen möchten.
- 2. Es erscheint ein Kontextmenü. Wählen Sie dort den Befehl SPALTE EINFÜGEN aus.
- 3. Im Spaltenkopf der nun erscheinenden neuen Spalte wählen Sie das Feld ARBEIT aus und bestätigen dies mit der  $\left\lfloor \frac{1}{\epsilon} \right\rfloor$ -Taste.

#### **Auswahl der Tabelle »Arbeit«**

Alternativ zum Einfügen der Spalte Arbeit können Sie auch die Vorgangstabelle Arbeit auswählen. Diese enthält neben der Spalte Arbeit weitere relevante Felder für den Einsatz von ARBEIT.

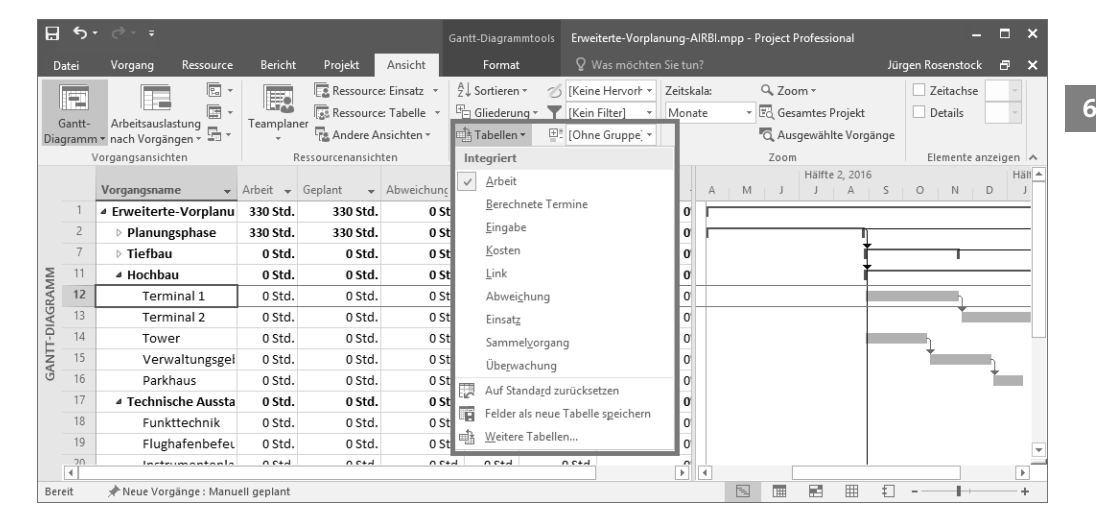

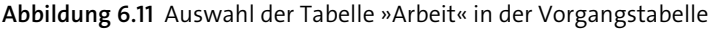

Gehen Sie hier wie im Folgenden beschrieben vor:

- 1. Wählen Sie das Menüband ANSICHT aus.
- 2. Im mittleren Bereich des Menübandes finden Sie den Auswahlpunkt TABELLEN. Hier wählen Sie nun die Tabelle ARBEIT aus (siehe Abbildung 6.11).

#### **Ressourcenzuordnung bei Vorgängen ohne Arbeitsfestlegung**

Sollte für einen Vorgang keine Arbeit erfasst werden, so werden Ressourcen immer zu 100 % (oder ihren maximalen Einheiten, sofern diese als < 100 % definiert sind) zugeordnet. Dies entspricht in der Regel nicht den Tatsachen, da eine Ressource am Arbeitstag auch mit verschiedensten Nebentätigkeiten belastet wird, und führt auch immer wieder zu Überlastungen im Projekt, da eine Ressource oftmals an mehreren Vorgängen parallel arbeiten kann.

#### **6.1.6 Verhältnis Arbeit, Dauer und Einheit**

Nun ist es fast so weit. Reiner Sonnenschein hat ein Ressourcenteam zusammengestellt, Kalender für Abwesenheiten und Urlaube angelegt und möchte nun die Ressourcen den Vorgängen zuordnen. Bevor er dies tut, muss er sich folgende Dinge verdeutlichen:

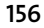

Solange er nur Arbeit und Dauer der Vorgänge pflegt und keine Ressourcen zuweist, kann er Arbeit und Dauer einfach unabhängig voneinander ändern. Sobald er jedoch Ressourcen zuweist, gilt folgender Zusammenhang:

#### $Arbeit = Dauer \times Einheiten$

Für eine Gleichung gilt, dass sie immer erfüllt sein muss. Ändert Reiner Sonnenschein einen der drei Parameter, so muss sich zwingend ein weiterer Parameter ebenfalls ändern, damit die Gleichung noch zutrifft. Das ist erfahrungsgemäß der Moment, der Microsoft-Project-Neueinsteiger zum Verzweifeln bringt: Sie erhöhen die Dauer eines Vorgangs, und das System ändert z. B. die Arbeit automatisch. Dabei können Sie sehr genau beeinflussen, wie sich Project verhalten soll, wie Ihnen die nächsten Abschnitte verdeutlichen.

#### **Einheit als Ergebnis der Zuordnung**

Ordnet Reiner Sonnenschein eine Ressource, z. B. seinen Projektmitarbeiter Enno Olbrich, einem Vorgang mit einer Dauer von 1 Monat mit einer Arbeit von 80 Stunden zu, ergibt sich, entsprechend der Verfügbarkeit der Ressource, eine Zuordnung von 50 % (siehe Abbildung 6.12). Dieser Wert wird in Microsoft Project *Einheit* genannt.

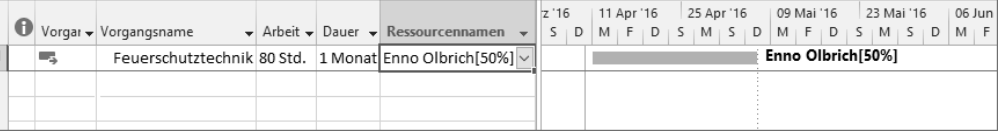

**Abbildung 6.12** Zuordnung einer Ressource mit 50 %

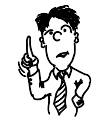

#### **Zuordnung von 100 % vermeiden**

Eine Zuordnung von 100 % oder eine Arbeitsmenge für eine Ressource, welche das Zeitfenster eines Vorgangs ausfüllt, sollte vermieden werden.

Zwar wird in Microsoft Project im Standardkalender eine Mittagspause berücksichtigt, siehe auch Abschnitt 6.1.4, »Kalender«, trotzdem ist es recht unwahrscheinlich, dass eine Ressource wirklich zu 100 % an einem Vorgang arbeitet. Gründe hierfür sind z. B. ein normaler Anteil von administrativen Tätigkeiten oder die Bearbeitung von anderen Aktivitäten des Tagesgeschäfts. Bei 100 %-Zuordnung einzelner Ressourcen im Projektplan ist unbedingt deren Plausibilität zu klären, um eine möglichst realitätsnahe und valide Ressourcenplanung zu gewährleisten.

Der Wert EINHEIT wird in Project generiert, sobald eine Ressource einem Vorgang zugeordnet wird. Der Prozentwert steht immer für das Verhältnis der Arbeit zur Dauer entsprechend der Ressourcenzuordnung. Der Wert der EINHEIT wird in der Standardansicht GANTT-DIAGRAMM rechts vom Vorgangsbalken angezeigt. Eine Ausnahme besteht bei einer Zuordnungseinheit von genau 100 %. Dieser Wert wird nicht am Vorgangsbalken angezeigt.

#### **Vorgangsart**

Eine besondere Herausforderung beim Umgang mit Arbeit, Dauer und Einheit ergibt sich aus der Änderung der einzelnen Werte. Hierbei sind die folgenden Begrifflichkeiten von Bedeutung:

- **FESTE ARBEIT**
- **FESTE DAUER**
- Feste Einheiten

Eine dieser Einstellungen kann pro Vorgang und auch als Vorgabe für das gesamte Projekt fest definiert werden. Diese Einstellung nennt sich *Vorgangsart*. Die Einstellung einer VORGANGSART und eine darauffolgende Änderung der ARBEIT, DAUER oder Einheit beeinflusst jeweils die korrespondierenden Werte. Ändern Sie z. B. die Einheit eines Vorgangs, so kann dies, je nach Voreinstellung, den Wert der Arbeit und der Dauer beeinflussen. Tabelle 6.2 stellt die Auswirkungen der verschiedenen Einstellungen dar.

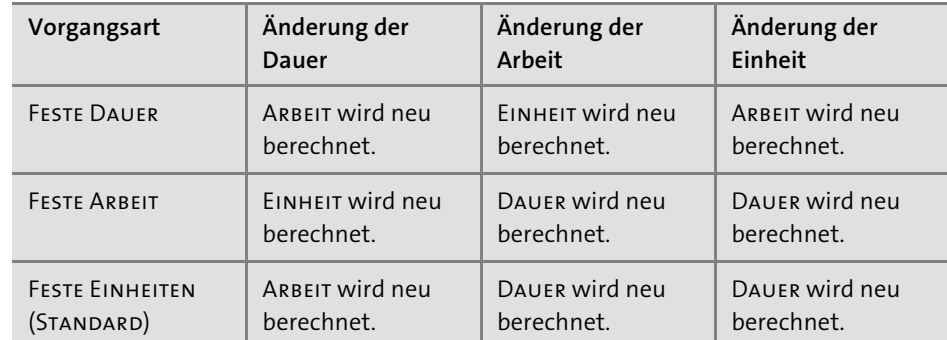

#### **Tabelle 6.2** Auswirkungen der Vorgangsarten

Diese Tabelle müssen Sie allerdings weder auswendig lernen noch sich an den Monitor per Post-it kleben. Das Verhalten ist einfach zu erklären. Sie definieren über die Vorgangsart, welcher Wert gleich bleiben soll. Ändern Sie einen der anderen beiden Werte, muss sich daher der andere ändern. Ändern Sie den Wert, der eigentlich fest bleiben soll, greift eine interne Priorisierung von Project: Die Einheiten sind das Wichtigste, gefolgt von der Arbeit.

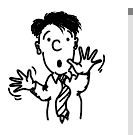

#### **Wertänderungen bei Vorgängen mit Ressourcenzuordnung**

Ändern Sie bei einem Vorgang, welcher mit einer Ressourcenzuordnung versehen ist, den Wert der Arbeit, der Dauer oder der Einheit, so hat dies unmittelbare Auswirkungen auf die korrespondierenden Werte. Bei Änderung der ARBEIT oder EINHEIT kann sich auch die Dauer des Vorgangs ändern. Dies kann dann direkte Auswirkungen auf die nachfolgenden verknüpften Vorgänge haben. Diese Wertänderungen und Verschiebungen sind nicht leicht nachvollziehbar. Dies ist oft Grund für Ärgernisse bei ungeübten Microsoft-Project-Anwendern, die ihre Pläne aufgrund der Änderungen nicht mehr beherrschen. Siehe auch Abschnitt 6.1.4, »Kalender«. Weitere Informationen hierzu finden Sie im folgenden Absatz.

Für eine bessere Nachvollziehbarkeit der Veränderungen von Dauer, Arbeit und Einheit bei Wertänderungen, siehe Kasten »Wertänderungen bei Vorängen mit Ressourcenzuordnung«, werden in Microsoft Project sogenannte *Smart Tags* angezeigt. Diese erscheinen direkt nach Änderungen eines Wertes in der Zeile des jeweiligen Vorgangs. Wird die Maus über das Smart Tag gefahren, wird eine Auswahl angeboten. In dieser Auswahl wird noch einmal nachgefragt, welche Art der Änderung wirklich vorgenommen werden soll (siehe Abbildung 6.13).

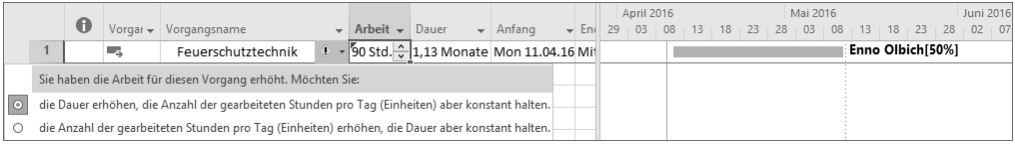

**Abbildung 6.13** Smart Tag zur Überprüfung bei Wertänderungen

#### **Darstellung der Vorgangsart**

Um die Vorgangsart mehrerer Vorgänge eines Projekts transparent darzustellen, empfiehlt es sich, einfach eine Spalte für die Anzeige der Vorgangsart anzuzeigen. Diese heißt in der Spaltenauswahl nicht Vorgangsart, sondern nennt sich nur Art:

- 1. Klicken Sie mit der rechten Maustaste auf den Spaltenkopf, an dessen linker Seite Sie die Spalte Art einfügen möchten.
- 2. Es erscheint ein Kontextmenü. Wählen Sie dort den Befehl Spalte einfügen aus.
- 3. Im Spaltenkopf der neuen Spalte wählen Sie das Feld Art aus und bestätigen dies mit der  $\boxed{\leftarrow}$ -Taste.

Sie können nun auch direkt über die Felder in der Spalte Art die Vorgangsart des jeweiligen Vorgangs ändern.

Eine weitere Möglichkeit der Änderung der Vorgangsart ist das Arbeiten mit dem Dialog Informationen zum Vorgang. Im Register des Reiters Erweitert finden Sie das Feld Vorgangsart (siehe Abbildung 6.14).

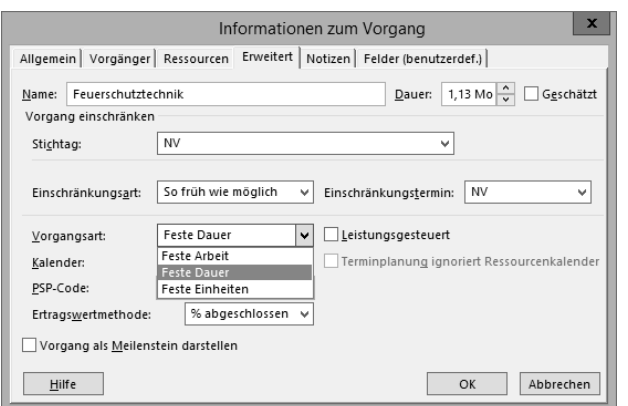

**Abbildung 6.14** Einstellung der Vorgangsart

Eine weitere wichtige Einstellung, die im Zusammenhang mit der Vorgangsart steht, ist die Einstellung LEISTUNGSGESTEUERT. Diese Funktion erläutern wir im folgenden Abschnitt direkt in der praktischen Anwendung der Ressourcenzuordnung.

#### **Leistungsgesteuert**

Neben der Vorgangsart wirkt sich auch das Feld Leistungsgesteuert auf das Verhalten des Vorgangs bei Änderungen aus. Im Standard sind in Microsoft Project neue Vorgänge auf die Vorgangsart FESTE EINHEITEN LEISTUNGSGESTEUERT eingestellt.

Die Leistungssteuerung kann die Zuordnung von Ressourcen beeinflussen, sie bezieht sich auf die prozentuale Verteilung der Arbeit bestehender Vorgänge bei der nachträglichen Zuordnung von Ressourcen. Die Leistungssteuerung sagt aus, dass sich zusätzliche Ressourcen positiv auf einen Vorgang auswirken – dass er also entweder kürzer dauert oder die Ressourcen mit weniger Einheiten daran arbeiten müssen.

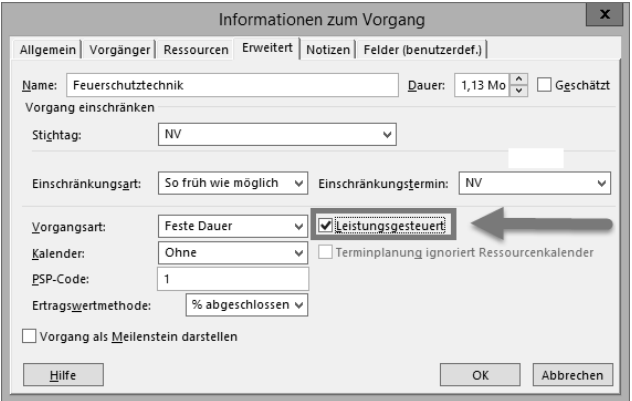

**Abbildung 6.15** Einstellung der Leistungssteuerung

**6**

Beispiel: Zwei Konstrukteure schaffen die gleiche Arbeit in der halben Zeit (Feste Arbeit, Leistungsgesteuert). Feste Einheiten, Leistungsgesteuert verhält sich hier gleich.

Bei Projektmeetings dagegen ist das z. B. definitiv nicht der Fall, hier sollte die Leistungssteuerung deaktiviert werden, weil sonst das Meeting je nach Vorgangsart entweder durch zusätzliche Ressourcen immer kürzer wird oder die Ressourcen irgendwann nur noch mit 5 % dem Vorgang zugewiesen werden. Die sinnvolle Einstellung in diesem Fall ist daher: Feste Dauer, nicht leistungsgesteuert.

Definieren Sie einen Vorgang mit Feste Dauer und Leistungsgesteuert (siehe Abbildung 6.15), so darf sich die Dauer des Vorgangs beim Hinzufügen von Ressourcen nicht verändern (Sie haben ja *feste* Dauer definiert). Daher teilt sich der Aufwand bei bestehender Dauer auf die Ressourcen auf – statt einer Ressource zu 100 % arbeiten jetzt zwei Ressourcen zu je 50 % am Vorgang.

#### **6.1.7 Ressourcen Vorgängen zuordnen**

Nun aber, Reiner Sonnenschein startet mit der Ressourcenzuordnung. Hierzu hat er als Ausgangslage die folgenden Schritte unternommen, die in den vorhergehenden Abschnitten erläutert wurden:

- Anlegen von Ressourcen (siehe Abschnitt 6.1.2, »Ressourcen anlegen«)
- Anpassen von Kalendern für Projekt und Ressourcen (siehe Abschnitt 6.1.4, »Kalender«)
- Erfassen von Arbeitswerten für die Vorgänge (siehe Abschnitt 6.1.5, »Dauer und Arbeit«)

Auf dieser Basis möchte er nun Ressourcen Vorgängen zuordnen.

Mit der Zuordnung der Ressourcen zu einem Vorgang können Sie festlegen, welche Ressource welche Aufgaben durchführt bzw. welches Material für einen Vorgang benötigt wird. Sie können auch festlegen, mit welchem Aufwand (Arbeit) oder welcher prozentualen Menge die Ressource an dieser Aufgabe beteiligt werden soll.

#### **100 %-Zuordnungen vermeiden**

Wird eine Ressource einem Vorgang zugeordnet, der noch keine Werte in der Spalte Arbeit enthält, beträgt die Zuordnung immer 100 %, also z. B. 8 Stunden bei einer Vorgangsdauer von 1 Tag. Dies ist in der Regel unrealistisch und daher zu vermeiden. Schließlich ist es äußerst unwahrscheinlich, dass ein Mitarbeiter wirklich zu 100 % an einem Arbeitspaket arbeitet. Berücksichtigt werden müssen hier auch Dinge wie »Dienstgänge«, Kommunikation mit Kollegen, Rüstzeiten etc. Auch ist eine Ressource durchaus mit zwei Vorgängen am Tag beschäftigt. Hier käme es bei 100 %-Zuordnungen zu massiven Überlastungen und Verfälschungen in den Auslastungsreports.

#### **Zuordnungen von Ressourcen in der Regel linear**

Wird eine Ressource einem Vorgang, wie hier beschrieben, zugeordnet, so erfolgt die Zuordnung in den Zeitphasen immer linear. Es kann jedoch durchaus sein, dass eine Ressource z. B. an bestimmten Tagen oder Wochen unterschiedlich stark an einem Arbeitspaket arbeitet. Sollte also eine ungleichmäßige Zuordnung nach Zeitphasen gewünscht sein, so sollte dies bei der Planung entsprechend berücksichtigt werden. Erläuterungen hierzu finden Sie in Abschnitt 6.1.9, »Ressourcenüberlastungen beseitigen«.

Für die Zuordnung von Ressourcen stehen Ihnen verschiedene Arbeitsweisen zur Verfügung. Im Folgenden stellen wir Ihnen die gängigsten davon vor.

#### **Zuordnung per Spalte »Ressourcen«**

Die Zuordnung über die Einblendung einer geeigneten Spalte stellt die einfachste Variante dar, einem Vorgang Ressourcen zuzuordnen.

Gehen Sie hierbei wie folgt vor:

- 1. Verbreitern Sie in der Standardansicht GANTT-DIAGRAMM die Tabelle auf der linken Seite so, dass die Spalte Ressourcennamen angezeigt wird.
- 2. Wechseln Sie nun zu dem Vorgang, dem Sie Ressourcen zuordnen möchten, und klicken Sie in die Spalte Ressourcennamen.
- 3. In der sich nun öffnenden Auswahl wählen Sie die Ressourcen per Klick aus. Diese werden damit zu gleichen Teilen dem Vorgang zugeordnet (siehe Abbildung 6.16).

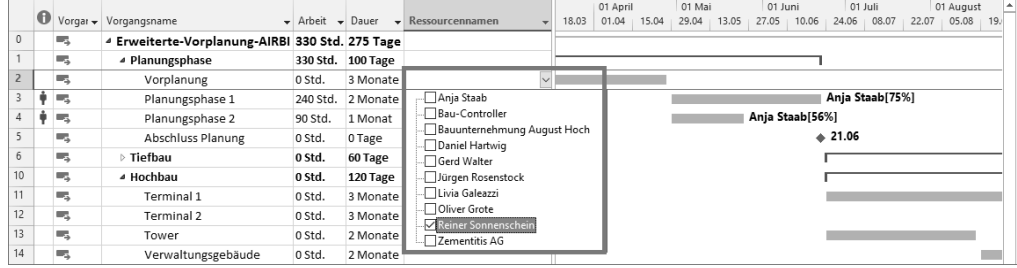

**Abbildung 6.16** Zuordnung von Ressourcen über die Spalte »Ressourcennamen«

Bei dieser Vorgehensweise ist es nicht möglich, die Ressourcen mit unterschiedlichen Arbeitsmengen dem Vorgang zuzuordnen. Für diese Anforderung empfehlen sich die folgenden Varianten der Ressourcenzuordnung.

#### **Festlegung der Arbeitsmenge vor Ressourcenzuordnung**

Bei der oben beschriebenen Zuordnung von Ressourcen über die Auswahl in der Ressourcenspalte empfiehlt es sich bereits vor Zuordnung die Menge der Arbeit im Ver-

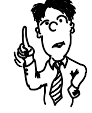

hältnis zur Dauer des Vorgangs zu erfassen. Auf diese Weise kann möglicherweise eine spätere aufwendigere Korrektur der Werte Dauer, Arbeit und Einheiten entfallen.

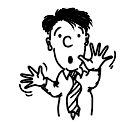

#### **Änderung der Vorgangsart beachten**

Achten Sie vor der Zuordnung von Ressourcen zu Vorgängen unbedingt auf die eingestellte Vorgangsart, siehe auch Abschnitt 6.1.6, »Verhältnis Arbeit, Dauer und Einheit«. Werden zwei Ressourcen einem Vorgang mit einer Dauer von 10 Tagen und 40 Stunden Arbeit und der Einstellung FESTE EINHEITEN zugeordnet, so verdoppelt sich die Arbeit des Vorgangs automatisch von 40 auf 80 Stunden. Möchten Sie nicht, dass sich die Arbeitsmenge ändert, so können Sie, wie unter Abschnitt 6.1.6 beschrieben, die Vorgangsart FESTE ARBEIT wählen, wobei sich hier bei der Zuordnung von mehr als einer Ressource wiederum die Dauer des Vorgangs ändern kann. Dem können Sie wiederum mit der Vorgangsart Feste Dauer vorbeugen, wobei sich hier wiederum die Arbeitsmenge ändert, jedoch die prozentuale Zuordnung gleich bleibt.

#### **Zuordnung per Dialog »Ressourcen zuordnen«**

Möchten Sie Ressourcen unter Berücksichtigung prozentualer Mengen einem Vorgang zuordnen, so empfiehlt sich der Weg über den Dialog Ressourcen zuordnen. Gehen Sie dabei folgendermaßen vor:

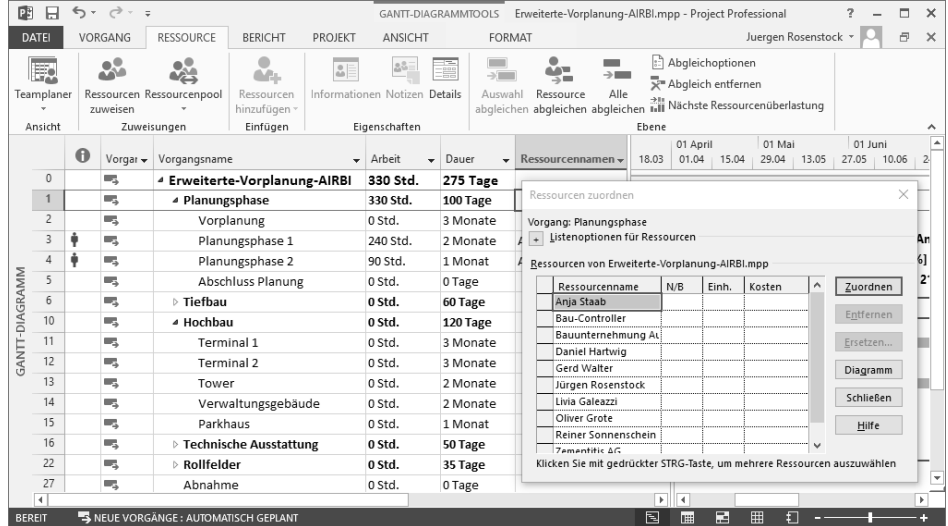

**Abbildung 6.17** Aufruf des Dialogs »Ressourcen zuordnen«

1. Rufen Sie den Dialog über die Schaltfläche Ressourcen zuweisen aus dem Menübandbereich Ressource auf (siehe Abbildung 6.17).

- 2. Markieren Sie den oder die Vorgänge, denen Sie eine oder mehrere Ressourcen zuordnen wollen.
- 3. Möchten Sie einfach eine Ressourcenzuordnung entsprechend zur Menge der geplanten Arbeit eines Vorgangs vornehmen, können Sie eine oder mehrere markierte Ressourcen per Ziehen mit gedrückter Maustaste auf den oder die Vorgänge zuordnen.

Möchten Sie die prozentuale Zuordnung ändern, so tragen Sie im Dialog Ressource zuordnen in der Spalte Einh. (Einheit) einfach bei einer oder mehreren Ressourcen den gewünschten Wert ein, und ordnen Sie die Ressourcen dann per Schaltfläche ZUORDNEN den markierten Vorgängen zu. Sie können in das Feld Einh. auch eintragen, wie viele Stunden oder Tage die Ressource an dem Vorgang arbeiten soll, z. B. »4std« oder »3t«, Project berechnet dann automatisch die daraus resultierenden Einheiten.

#### **Zuordnung per Fensterteilung**

Eine sehr komfortable Variante der Ressourcenzuordnung wird über die Ansicht Vorgang: Maske angeboten. Diese Maske bietet Ihnen die Möglichkeit der Eingabe aller relevanten Daten und Vorgangseinstellungen:

1. Für den Aufruf der geteilten Fensteransicht wählen Sie aus dem Menübandbereich ANSICHT rechts die Auswahl DETAILS. Sie erhalten damit einen geteilten Bereich. Im unteren Fensterausschnitt finden Sie nun die Ansicht Vorgang: Maske (siehe Abbildung 6.18).

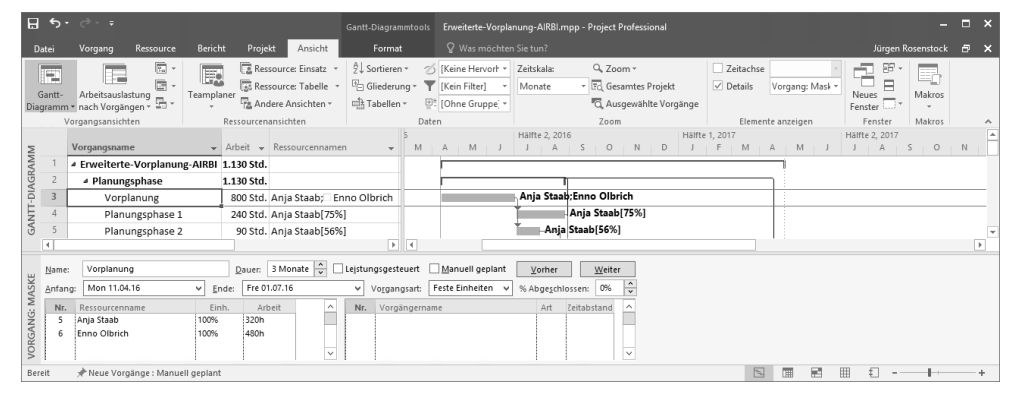

**Abbildung 6.18** Zuordnung von Ressourcen mit geteilter Ansicht

- 2. Wählen Sie im oberen Bereich den Vorgang aus, dem Ressourcen zugeordnet werden sollen.
- 3. Links unten wählen Sie aus den verfügbaren Ressourcen die gewünschten aus und erfassen zusätzlich die Werte für EINHEIT und/oder ARBEIT. Weiter können Sie in

dieser Maske die Werte für die Vorgangsart sowie diverse andere Einstellungen auswählen.

4. Nach erfolgter Auswahl müssen Sie diese Maske über die Schaltfläche OK bestätigen. Erst dann werden die Eingaben in den Projektplan übernommen.

#### **Ressourcenersetzung**

In Project können bereits zugeordnete Ressourcen durch andere Ressourcen ersetzt werden. Dies erscheint besonders dann sinnvoll, wenn zu Planungszwecken generische Ressourcen zugeordnet wurden und durch Personenressourcen ersetzt werden sollen.

Zum Ersetzen von Ressourcen gehen Sie folgendermaßen vor:

- 1. Öffnen Sie den Dialog Ressourcen zuordnen über die oben bereits beschriebene Schaltfläche im Menübereich Ressource.
- 2. Wählen Sie den Vorgang aus, bei dem eine bestehende Ressourcenzuordnung ersetzt werden soll, und markieren Sie die zu ersetzende Ressource.
- 3. Klicken Sie nun auf die Schaltfläche Ersetzen. Es erscheint der Dialog Ressource ersetzen (siehe Abbildung 6.19). Hier wählen Sie eine oder mehrere Ressourcen für die Ersetzung aus und bestätigen den Dialog mit OK.

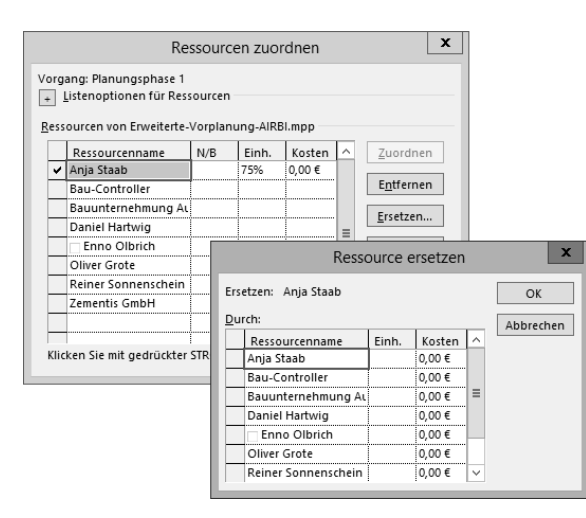

**Abbildung 6.19** Ersetzen von Ressourcen

#### **6.1.8 Verfügbarkeit und Auslastung**

Beim Zuordnen von Ressourcen zu den Vorgängen hat sich Reiner Sonnenschein bereits einige Gedanken über die eigentliche Verfügbarkeit von Ressourcen gemacht. Können die Ressourcen einfach so zugeordnet werden, oder sollte er vorher prüfen, ob diese nicht schon an anderen Vorgängen oder Projekten arbeiten?

Zum Prüfen der Verfügbarkeit bietet Project eine einfache Darstellung an. Mit dieser können Sie sich anzeigen lassen, ob Ressourcen innerhalb des aktiven Projekts bereits zur gleichen Zeit anderen Vorgängen zugeordnet sind.

Prüfen Sie die Verfügbarkeit einer Ressource folgendermaßen:

- 1. Öffnen Sie den Dialog Ressourcen zuordnen per Schaltfläche im Menübandbereich Ressource, und markieren Sie den Vorgang, dem die zu analysierende Ressource zugeordnet ist.
- 2. Klicken Sie hier auf die Schaltfläche Diagramm (siehe Abbildung 6.20). Im unteren Bildschirmbereich öffnet sich ein Diagramm und zeigt Ihnen die Zuordnung an (siehe Abbildung 6.21). Über das Menüband Ansicht und die Auswahl DETAILS können weitere Ansichten zu den Ressourcenzuordnungen angezeigt werden.

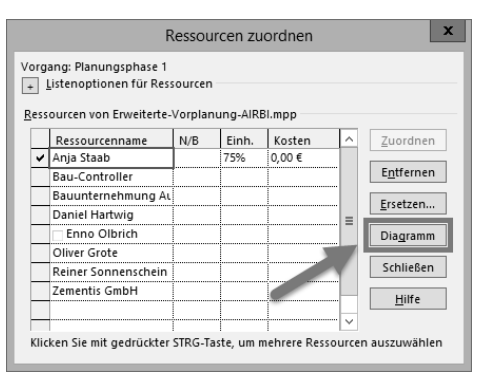

**Abbildung 6.20** Aufruf der Diagrammdarstellung im Dialog »Ressourcen zuordnen«

3. Sie können mit der rechten Maustaste in das Diagramm klicken und sich über eine Auswahl im Kontextmenü weitere Zuordnungsdetails anzeigen lassen.

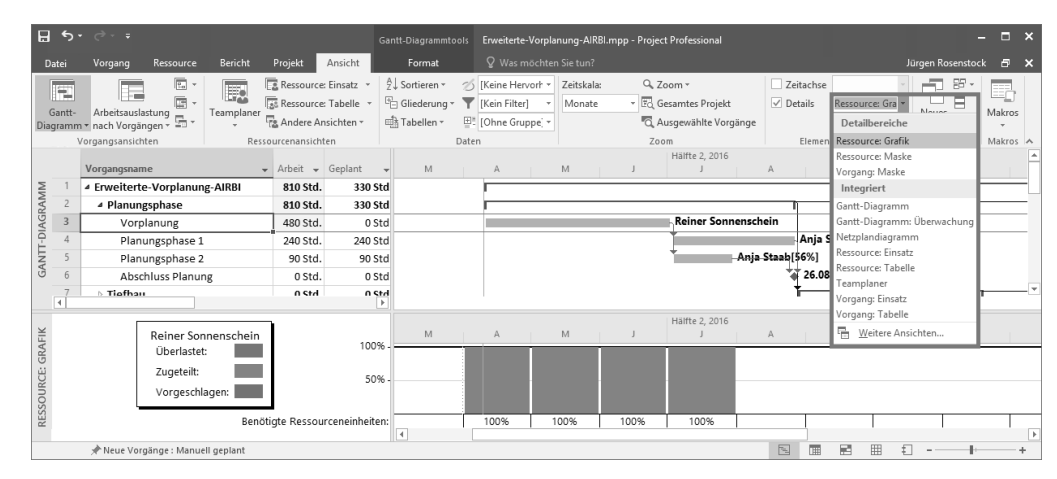

**Abbildung 6.21** Verfügbarkeit einer Ressource im Projekt

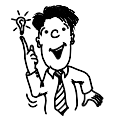

#### **Projektübergreifende Verfügbarkeitsanalyse mit Project Server**

Mit Microsoft Project ist eine komfortable Analyse der Verfügbarkeit innerhalb eines Projekts möglich. Möchten Sie sich über mehrere Projekte oder für die gesamte Projektorganisation die Verfügbarkeit und Zuordnung von Ressourcen anzeigen lassen, empfiehlt sich der Einsatz des Microsoft Project Servers. Siehe dazu auch Abschnitt 12.1.3, »Ressourcenverfügbarkeit«, und Abschnitt 12.2.6, »Mit Überlastungen umgehen«.

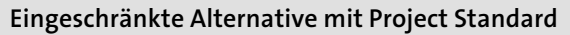

Microsoft Project Standard bietet als eingeschränkte Alternative für ein projektübergreifendes Ressourcenmanagement und dabei auch für die Analyse der projektübergreifenden Ressourcenverfügbarkeit die Funktionalität Gemeinsame Ressourcennutzung an.

Um diese Funktion zu nutzen, erstellen Sie eine zusätzliche Microsoft-Project-Datei, in welcher Sie jedoch nur Ressourcen erfassen. Mit Ihren eigentlichen Projektplänen können Sie nun auf diese Ressourcendatei zugreifen. Nutzen Sie hierfür den Dialog Gemeinsame Ressourcennutzung, welchen Sie über den Menübandbereich Ressource und die Schaltfläche Ressourcenpool/Gemeinsame Ressourcennutzung aufrufen können. Da diese Art von Ressourcenmanagement über mehrere verknüpfte Dateien organisiert wird, können gelegentliche Irritationen nicht vermieden werden. Daher raten wir vom Einsatz dieser Funktion ab.

Seit Microsoft Project 2010 werden Ressourcenüberlastungen in der Indikatorenspalte der Vorgangstabelle angezeigt. In dieser werden bei der Zuordnung von Ressourcen, die bereits überlastet sind oder durch die Zuordnung überlastet werden, rote Symbole angezeigt (siehe Abbildung 6.22).

|                | Vorgangsname                  | 2. Qtl, 2016<br>Apr | Mai | Jun | 3. Qtl, 2016<br>Jul | Aug                 | Sep    | 4. Qtl, 2016<br>Okt |
|----------------|-------------------------------|---------------------|-----|-----|---------------------|---------------------|--------|---------------------|
|                | 4 Erweiterte-Vorplanung-AIRBI |                     |     |     |                     |                     |        |                     |
| $\overline{2}$ | ▲ Planungsphase               |                     |     |     |                     |                     |        |                     |
| $\overline{3}$ | Vorplanung                    |                     |     |     |                     | Reiner Sonnenschein |        |                     |
| $\overline{4}$ | Planungsphase 1               |                     |     |     |                     |                     |        | Anja Staab[75%]     |
|                | Planungsphase 2               |                     |     |     |                     | ⊢Anja Staab[56%]    |        |                     |
| 6              | Abschluss Planung             |                     |     |     |                     |                     | 426.08 |                     |

**Abbildung 6.22** Darstellung von überlasteten Ressourcen im Projektplan

Durch einen Klick mit der rechten Maustaste auf die roten Symbole werden Optionen zur Beseitigung der Überlastung angezeigt. Eine Erläuterung dazu finden Sie im folgenden Abschnitt.

#### **6.1.9 Ressourcenüberlastungen beseitigen**

Reiner Sonnenschein kann nun Ressourcenüberlastungen bereits nach einer Zuordnung in Project anzeigen lassen. Nur was muss er tun, um diese Ressourcenüberlastungen zu beseitigen?

Hierfür bieten sich in Project verschiedene Funktionen an.

#### **Vorgangsverschiebungen**

Oftmals wird eine Ressourcenüberlastung durch die Zuordnung einer Ressource zu zwei parallelen Vorgängen hervorgerufen. Sollte es der Terminplan zulassen, kann einfach der Vorgang mit der niedrigeren Priorität auf einen späteren Termin verschoben werden, an dem die Ressource verfügbar ist. Hierbei müssen jedoch die Verknüpfungen der Vorgänge sowie der kritische Pfad und der verfügbare Puffer berücksichtigt werden, siehe auch Abschnitt 5.9, »Puffer und kritischer Pfad«.

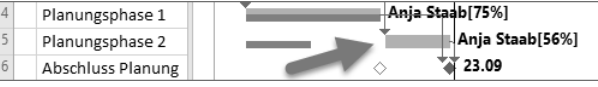

**Abbildung 6.23** Vorgangsverschiebung zur Beseitigung der Überlastung

Wie Sie in Abbildung 6.23 sehen, kann der Vorgang Planungsphase 2 hinter den Vorgang Planungsphase 1 verschoben werden, um so die Überlastung der Projektmitarbeiterin Anja Staab zu beseitigen.

#### **Automatischer Kapazitätsabgleich**

Eine sehr komfortable Beseitigung von Ressourcenüberlastungen wird über den sogenannten *automatischen Kapazitätsabgleich* angeboten. Mit dieser Funktion können in einem gesamten Projekt oder auch einem Multiprojekt alle Ressourcenüberlastungen beseitigt werden.

Sollte der Projektleiter mit den durch den automatischen Kapazitätsabgleich erstellten Verschiebungen nicht zufrieden sein, so kann er diese jederzeit durch das Entfernen von sogenannten *Abgleichsverzögerungen* rückgängig machen.

Die Anwendung des automatischen Kapazitätsabgleichs lässt verschiedene Szenarien zu. Die Schaltflächen hierfür finden Sie im Menübandbereich Format im Bereich Ebene (siehe Abbildung 6.24):

- Auswahl abgleichen: Mit dieser Funktion werden nur die in der Vorgangstabelle markierten Vorgänge auf Basis ihrer Ressourcenüberlastung abgeglichen.
- Ressource abgleichen: Diese Schaltfläche ermöglicht es Ihnen, eine oder mehrere Ressourcen über das gesamte Projekt abzugleichen. Hierfür öffnet sich ein Dialog, in dem eine oder mehrere Ressourcen markiert werden können.

- Alle abgleichen: Diese Auswahl gleicht alle Ressourcen über alle Vorgänge des Projekts ab.

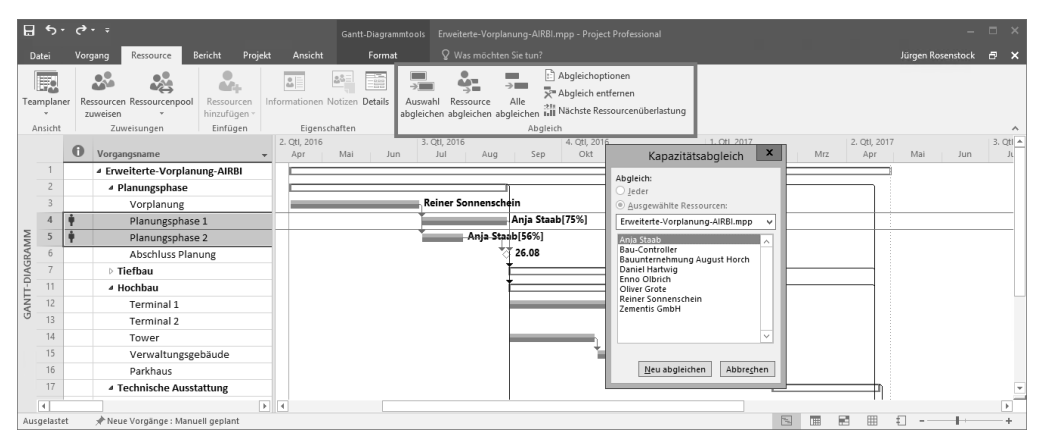

**Abbildung 6.24** Funktionen für den automatischen Kapazitätsabgleich

Nach der Durchführung des automatischen Kapazitätsabgleichs können Sie diesen durch die in Abbildung 6.24 angezeigte Schaltfläche ABGLEICH ENTFERNEN auch wieder rückgängig machen. So werden alle Überlastungen wiederhergestellt.

Über die Schaltfläche NÄCHSTE RESSOURCENÜBERLASTUNG können Sie, ohne Überlastungen zu beseitigen, in umfangreichen Projekten von Überlastung zu Überlastung springen.

Um sich die durch den Kapazitätsabgleich ergebenden Änderungen im Projektplan anzeigen zu lassen, nutzen Sie am besten die Ansicht BALKENDIAGRAMM: ABGLEICH, welche ein wenig versteckt in Microsoft Project bereitgestellt wird. Gehen Sie für den Aufruf der Ansicht wie folgt vor:

- 1. Klicken Sie über den Menübandbereich Ansicht links auf die Schaltfläche GANTT-DIAGRAMM.
- 2. Hierbei öffnet sich ein Menü, aus dem Sie wiederum den Punkt WEITERE ANSICH-TEN auswählen.
- 3. Es erscheint die Dialogbox WEITERE ANSICHTEN. Aus der hier enthaltenen Liste wählen Sie die Ansicht BALKENDIAGRAMM: ABGLEICH aus (siehe Abbildung 6.25).

In der nun dargestellten Grafik können Sie genau den Status eines jeden der Vorgänge vor und nach dem Abgleich sehen (siehe Abbildung 6.26). Zusätzlich wird in der Vorgangstabelle noch die Spalte Abgleichsverzögerung angezeigt. Diese Spalte könnten Sie nun nutzen, um manuell für einzelne Vorgänge den Abgleich zu bearbeiten oder durch Löschen des Wertes zu entfernen.

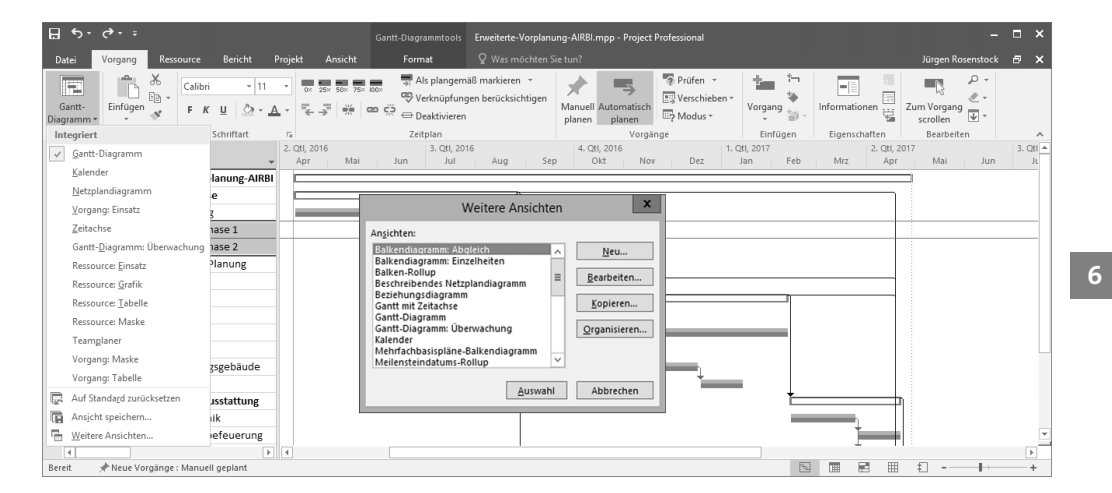

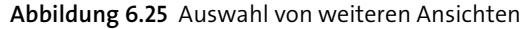

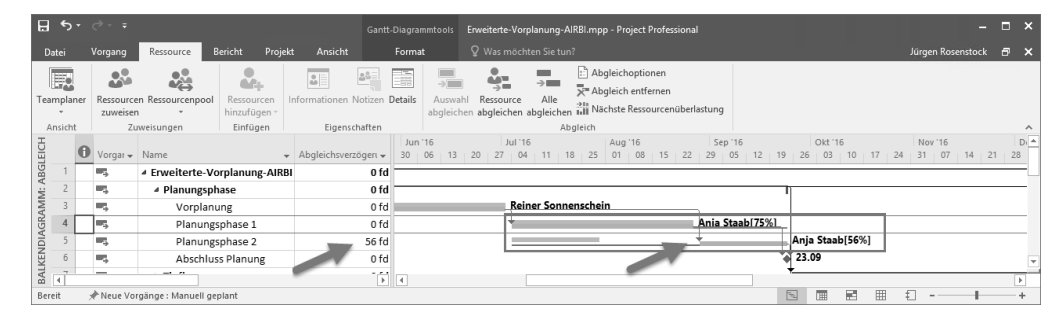

**Abbildung 6.26** Darstellung der Ansicht »Balkendiagramm: Abgleich«

Um den automatischen Kapazitätsabgleich noch komfortabler nutzen zu können, sollten Sie über die Schaltfläche ABGLEICHSOPTIONEN den Dialog für die möglichen Einstellungen aufrufen (siehe Abbildung 6.27).

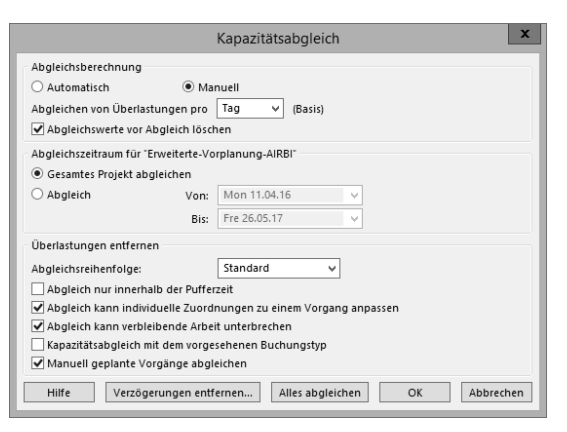

**Abbildung 6.27** Einstellungen für den automatischen Kapazitätsabgleich

Die folgenden Einstellungen sind besonders hervorzuheben:

- Abgleichswerte vor Abgleich löschen: Sollten Sie vorher bereits einen Abgleich durchgeführt haben, würde dieser hier wieder gelöscht werden.
- ▶ ABGLEICHSZEITRAUM: Für welchen Zeitraum sollen Überlastungen beseitigt werden?
- Abgleichsreihenfolge
	- Nur Nr.: Hier wird der Abgleich von oben nach unten entsprechend der Vorgangsnummer realisiert.
	- Standard: Der Abgleich berücksichtigt nacheinander Vorgänger, Puffer, Anfangstermine, Prioritäten und Einschränkungsarten.
- Priorität, Standard: Der Abgleich berücksichtigt zuerst Prioritäten und dann die Abgleichsreihenfolge STANDARD, wie oben beschrieben.

Interessant ist das Setzen von Prioritäten. Diese können Sie nicht nur für einzelne Vorgänge, sondern auch für Projekte insgesamt definieren. So können Sie die Abgleichsreihenfolge mit Ihren eigenen Prioritäten beeinflussen. Prioritäten für Projekte definieren Sie über den Dialog Projektinformation:

- 1. Rufen Sie über den Menübandbereich Projekt die Schaltfläche Projektinfor-MATION auf.
- 2. Geben Sie hier die Priorität in das entsprechende Feld ein. Alle Projekte und Vorgänge haben eine Standardpriorität von 500 in einem Bereich von 1 bis 1.000, wobei 1.000 die höchste Priorität darstellt.

Den projektübergreifenden Ressourcenabgleich können Sie nur in der Multiprojektdarstellung nutzen, siehe auch Abschnitt 5.9, »Puffer und kritischer Pfad«.

Sie können Prioritäten auch pro Vorgang definieren, indem Sie die Spalte Priorität in der Vorgangstabelle einfügen. Gehen Sie dazu wie folgt vor:

- 1. Klicken Sie mit der rechten Maustaste auf den Spaltenkopf, an dessen linker Seite Sie die Spalte PRIORITÄT einfügen wollen.
- 2. Wählen Sie aus der Feldliste das Feld PRIORITÄT aus.
- 3. Nachdem Sie die Spalte eingefügt haben, können Sie in diese pro Vorgang die PRIORITÄT eintragen.

#### **Prioritätenhierarchie beachten**

Wenn Sie sowohl mit Projekt- als auch mit Vorgangsprioritäten arbeiten, achten Sie in Multiprojekten darauf, dass die Priorisierung eines Projekts immer über den Priorisierungen von Vorgängen niedriger priorisierter Projekte stehen.

#### **Kapazitätsabgleich über die Funktion »Automatisch«**

Der Dialog für die Einstellungen zum Kapazitätsabgleich enthält auch eine Funktion Automatisch. Hiermit wird automatisch jede Zuordnung abgeglichen, bei der eine Ressourcenüberlastung auftreten würde. Hier besteht das Risiko, dass Sie die Neuberechnungen im Projektplan nicht mehr nachvollziehen können. Daher empfehlen wir Ihnen, den Ressourcenabgleich nur manuell durchzuführen.

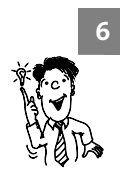

#### **Projektübergreifender Kapazitätsabgleich**

Der Kapazitätsabgleich kann auch projektübergreifend verwendet werden. Hierfür nutzen Sie einfach die Multiprojekttechnik, siehe auch Abschnitt 5.9, »Puffer und kritischer Pfad«. Sie können in einem Multiprojekt einzelne Vorgänge aus verschiedenen Projekten so verschieben lassen, bis alle Ressourcenüberlastungen beseitigt sind.

#### **Anmerkungen zum Kapazitätsabgleich**

Der Kapazitätsabgleich rechnet bei Überlastungen nach simplen mathematischen Regeln. Diese Regeln entsprechen nicht immer den Anforderungen des Projektplans. Sie sollten also nach Nutzung des Kapazitätsabgleichs immer das berechnete Ergebnis überprüfen.

Der Kapazitätsabgleich lässt z. B. keine Überlappungen von Vorgängen zu. Ist eine Ressource zu zwei parallel laufenden Vorgängen mit jeweils 75 % zugeordnet, so wäre es vielleicht wünschenswert, dass bei 150 % Zuordnung der Ressource zu den beiden Vorgängen nur die Überlastung von 50 % auf ein nachfolgendes Zeitfenster geschoben wird. Der zweite Vorgang könnte so weiterhin parallel beginnen, es würden jedoch nur 25 % sofort geleistet werden. Die restlichen 75 % würden nach Abschluss des ersten Vorgangs geleistet werden. Im Folgenden finden Sie eine einfache Darstellung der Ausgangslage (siehe Abbildung 6.28) und einen möglichen Lösungsansatz.

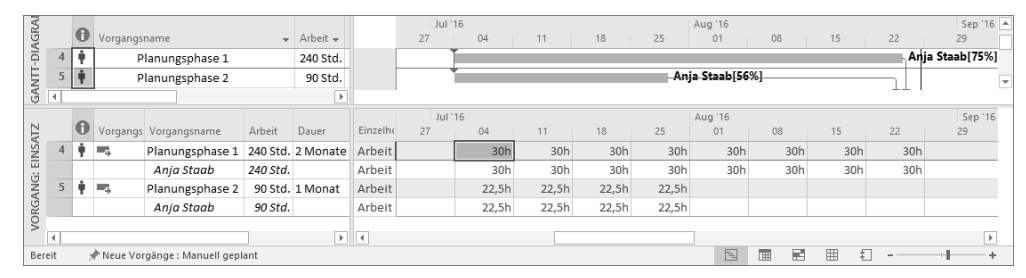

**Abbildung 6.28** Ressource Anja Staab noch überlastet

Zur Vereinfachung und weiteren Betrachtung stellen wir das Projekt und dessen Arbeitszeiten schematisch dar (siehe Abbildung 6.29) und überlegen, welche Arbeitsverteilung wohl die beste wäre.

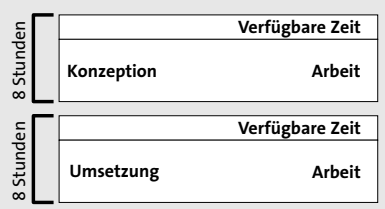

**Abbildung 6.29** Schematische Darstellung der Vorgänge mit Arbeitszeiten und verfügbaren Zeiten

Der KAPAZITÄTSABGLEICH ergibt nun das folgende Ergebnis (siehe Abbildung 6.30).

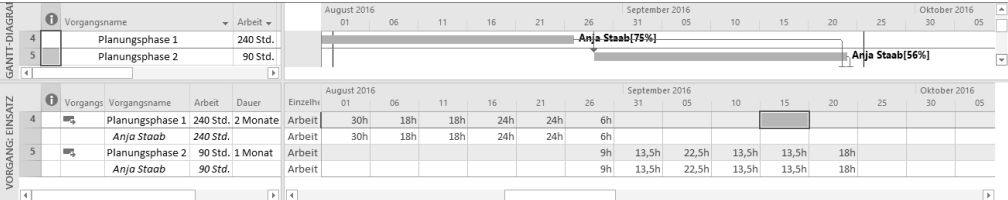

**Abbildung 6.30** Die Überlastung ist behoben, doch nicht optimal aufgeteilt.

Dabei sollte die ideale Verteilung der Arbeit wie in Abbildung 6.31 aussehen.

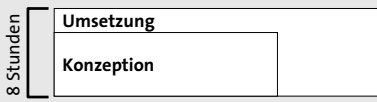

**Abbildung 6.31** Schematische Darstellung eines möglichen Ergebnisses nach manueller Beseitigung der Überlastung

Das Ergebnis der manuellen Anpassung in Microsoft Project stellt sich folgendermaßen dar (siehe Abbildung 6.32).

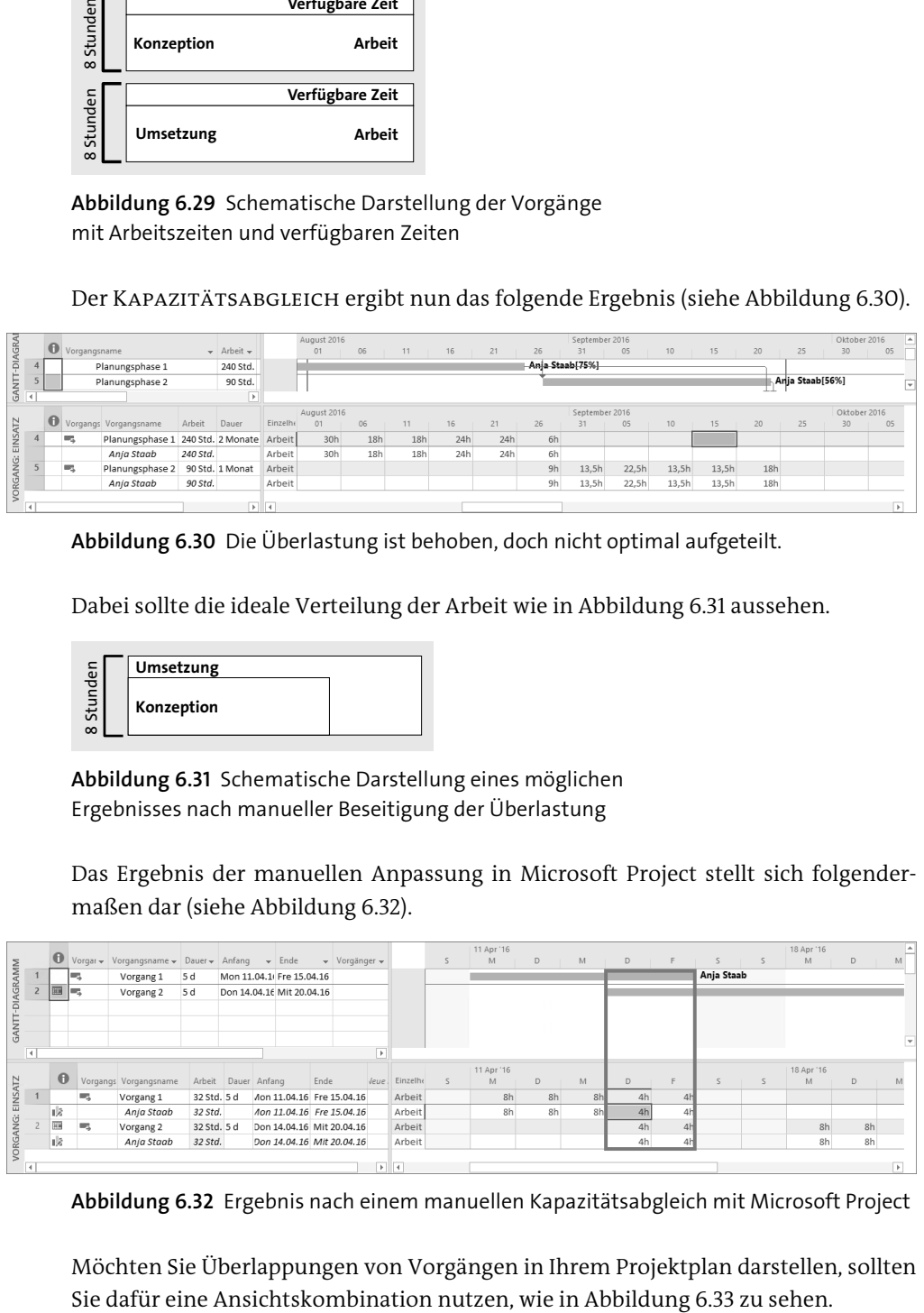

**Abbildung 6.32** Ergebnis nach einem manuellen Kapazitätsabgleich mit Microsoft Project

Möchten Sie Überlappungen von Vorgängen in Ihrem Projektplan darstellen, sollten

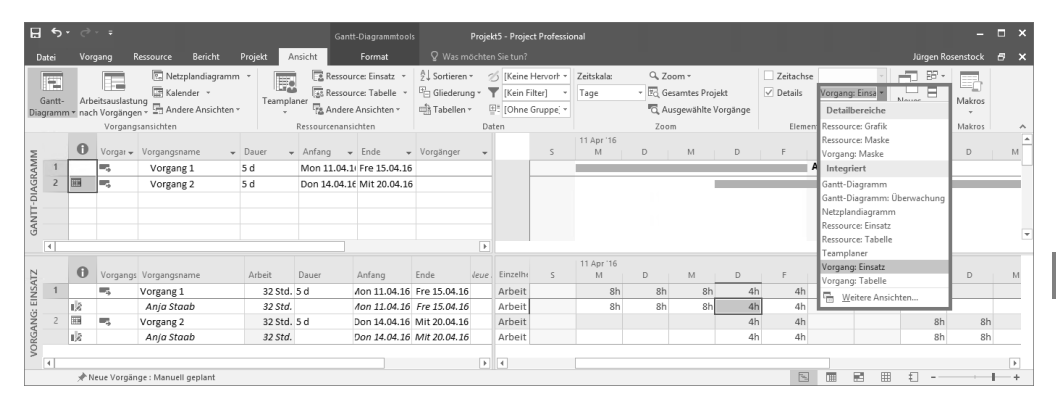

**Abbildung 6.33** Einstellungen der Ansicht für die genaue Darstellung der Zuordnungsmengen

Diese können Sie folgendermaßen zusammenstellen:

- 1. Klicken Sie im Menübandbereich Ansicht auf die Einstellung DETAILS.
- 2. Sie erhalten nun eine Bildschirmteilung. Öffnen Sie rechts vom Auswahlkästchen die Auswahl ANSICHTEN.
- 3. In dieser Auswahl wählen Sie die Ansicht Vorgang: Einsatz aus (siehe Abbildung 6.33).

In der nun zusammengestellten Ansicht können Sie oben die zu bearbeitenden Vorgänge auswählen. Im unteren Bildschirmbereich haben Sie nun die Möglichkeit, pro Vorgang und Zeitphase die Arbeit exakt einzutragen. Wenn die tageweise Planung für Sie zu detailliert ist, können Sie die Zeitskala auf z. B. Wochen oder Monate stellen, um die Zeiten gröber über einen längeren Zeitraum zu planen. Nutzen Sie hierfür einfach die Zoom-Tasten unten rechts im Windows-Fenster.

Die Veränderungen, die sich durch die Eingaben ergeben, können direkt mit einem gespeicherten Basisplan verglichen werden, siehe Abschnitt 7.2.1, »Arbeiten mit dem Basisplan«. Klicken Sie hierfür einfach mit der rechten Maustaste in die Tabelle. In dem dann erscheinenden Kontextmenü wählen Sie nun das Feld Geplante Arbeit aus, schon erscheint diese in einer zusätzlich angezeigten Zeile in der Tabelle (siehe Abbildung 6.34).

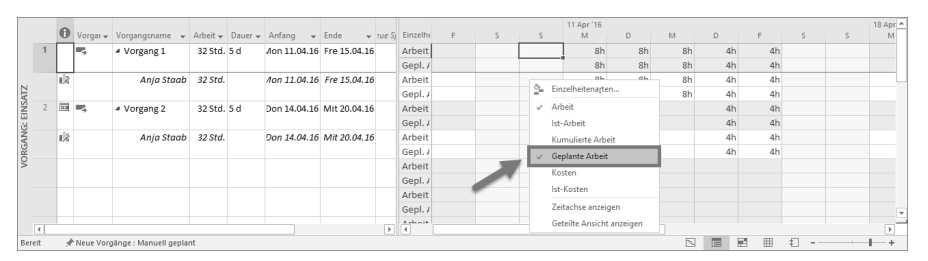

**Abbildung 6.34** Darstellung von geplanter Arbeit

#### **6.1.10 Auswirkungen von Änderungen der Ressourceneinheiten**

Wie verhält sich der Wert im Feld EINHEITEN bei Änderungen?

Sie haben z. B. ursprünglich einer Ressource eine Arbeit von 10 Stunden für einen Zeitraum von 5 Tagen zugewiesen, so ergibt dies Zuordnungseinheiten von 25 %. Dieser Prozentwert gilt auch für jeden einzelnen Tag, wie sich in der Ansicht Ressource: Einsatz darstellen lässt (siehe Abbildung 6.35).

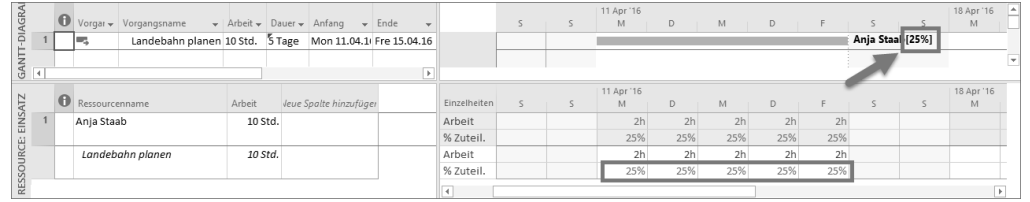

**Abbildung 6.35** Ansicht »Ressource: Einsatz«: Einheiten mit Zeitphasen

Wenn Sie jetzt die Arbeit neu verteilen, indem Sie für den ersten Tag der Woche 6 Stunden Arbeit und für die verbleibenden 4 Tage der Woche jeweils 1 Stunde Arbeit zuweisen, kommt es zu unterschiedlichen Prozentwerten für die einzelnen Tage (siehe Abbildung 6.36).

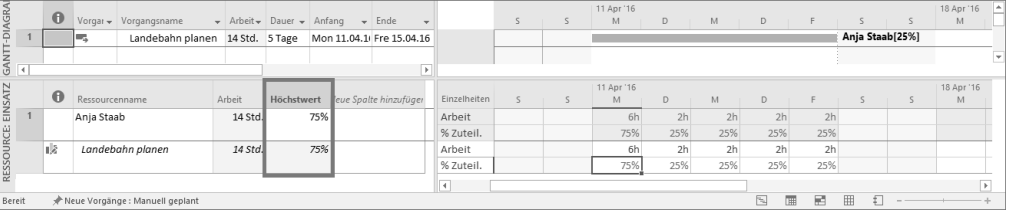

#### **Abbildung 6.36** Einheiten – geänderter Höchstwert

Für Montag beträgt der Wert % ZUTEIL. jetzt 75 %. Dies ist der maximale Wert, den diese Zuordnungseinheiten im Zeitverlauf aufweisen. Dieser Wert findet sich im Feld Höchstwert wieder. Der Wert der Zuordnungseinheiten bleibt bei dem ursprünglich zugewiesenen Wert von 25 %. Wenn Sie den Vorgang verlängern, erfolgt dies auch automatisch mit einer Zuteilung der Ressource von 25 %, wie Sie es ursprünglich festgelegt haben. Wie schon in Abschnitt 6.1.6, »Verhältnis Arbeit, Dauer und Einheit«, erläutert, wird der Wert Einheiten im Gantt-Diagramm neben dem Ressourcennamen angezeigt, außer der Wert beträgt genau 100 %. Die hier angezeigte Zahl zeigt immer an, zu welchem Prozentwert Sie die Ressource ursprünglich zugeteilt haben. Der Wert ändert sich nur, wenn Sie ihn selbst aktiv und direkt anpassen.

#### **Anzeige des Wertes »Einheit« im Gantt-Diagramm**

Die angezeigte Zahl der Ressourceneinheiten im Gantt-Diagramm kann zu falschen Schlüssen führen, da dort immer der aktiv von Ihnen eingetragene Wert der Einheiten steht. Ändern Sie die Werte Arbeit oder Dauer, kann dies Einfluss auf den Wert Einheit haben, ohne dass sich dies auf die angezeigte Zahl auswirkt. Dies verdeutlicht auch das folgende Beispiel.

Wenn Sie zwei Kopien unseres Beispielvorgangs erstellen und die Vorgangsart einmal auf Feste Arbeit und einmal auf Feste Dauer konfigurieren, so können Sie folgendes Szenario durchspielen:

Wenn Sie im Vorgang mit der Einstellung Feste Arbeit die Dauer z. B. von 10 auf 2 Tage ändern, so muss Project, wie oben erklärt, die Einheit anpassen. Das tut es auch – an jedem einzelnen Tag arbeitet die Ressource nun 5 Stunden statt vorher 2 Stunden und damit 62,5 %. Der Wert neben dem Ressourcennamen bleibt aber auf 25 % bestehen – Sie haben ihn ja nicht aktiv geändert.

Ebenso ist es im Vorgang mit der Einstellung Feste Dauer. Wir ändern die Arbeit auf den doppelten Wert (20 Stunden). Das sind damit 4 Stunden pro Tag bzw. 50 %. Die Zahl neben dem Ressourcennamen bleibt aber auch hier bei 25 % (siehe Abbildung 6.37).

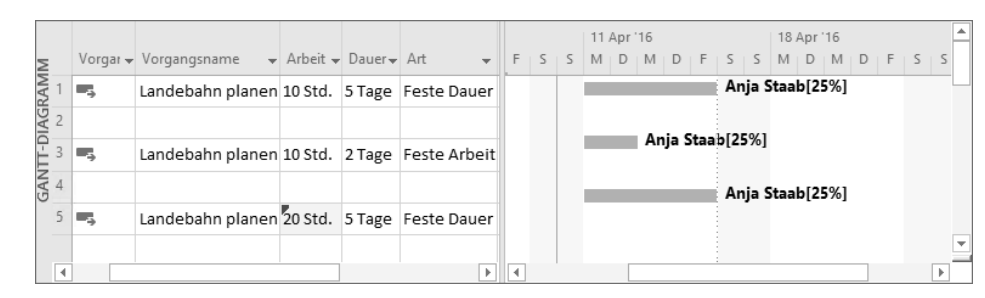

**Abbildung 6.37** Einheiten-Änderung von »Arbeit« oder »Dauer«

#### **Neues Verhalten des Wertes »Einheiten« ab Version 2010**

Das hier beschriebene Verhalten stellt eine gravierende Änderung zwischen Microsoft Project 2007 und den Folgeversionen 2010, 2013 und 2016 dar. Vor 2010 zeigte das Feld Einheiten immer den Maximalwert der Einheiten im Zeitverlauf einer Zuordnung an, und bei Verlängerungen der Zuordnung wurde die Ressource mit diesem Maximalwert zugeordnet.

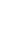

### **Auf einen Blick**

 $\spadesuit$ 

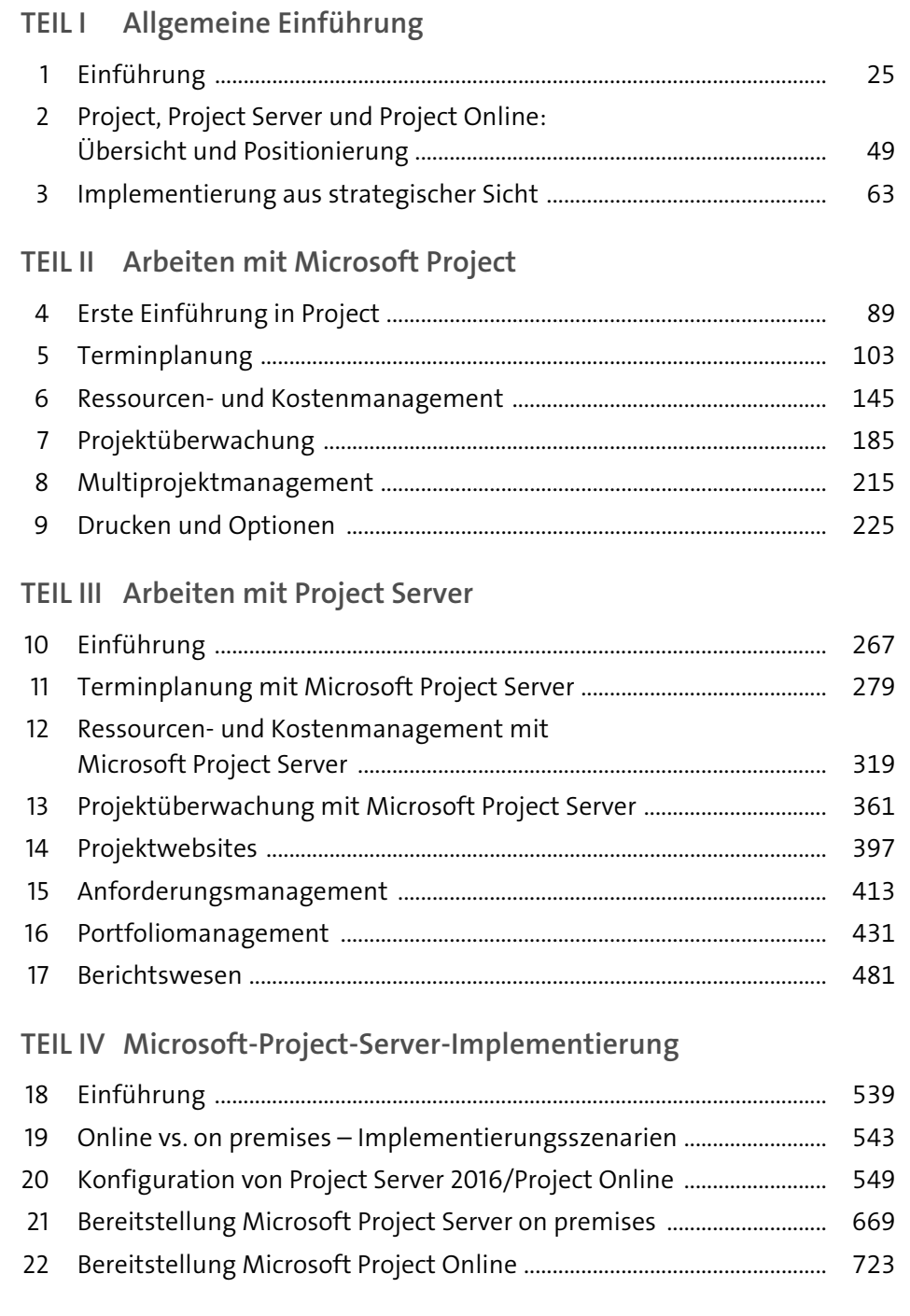

## **Inhalt**

 $\spadesuit$ 

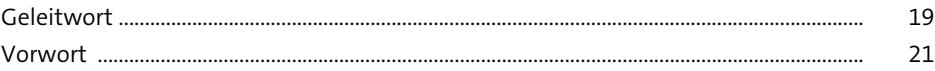

### **TEIL I Allgemeine Einführung**

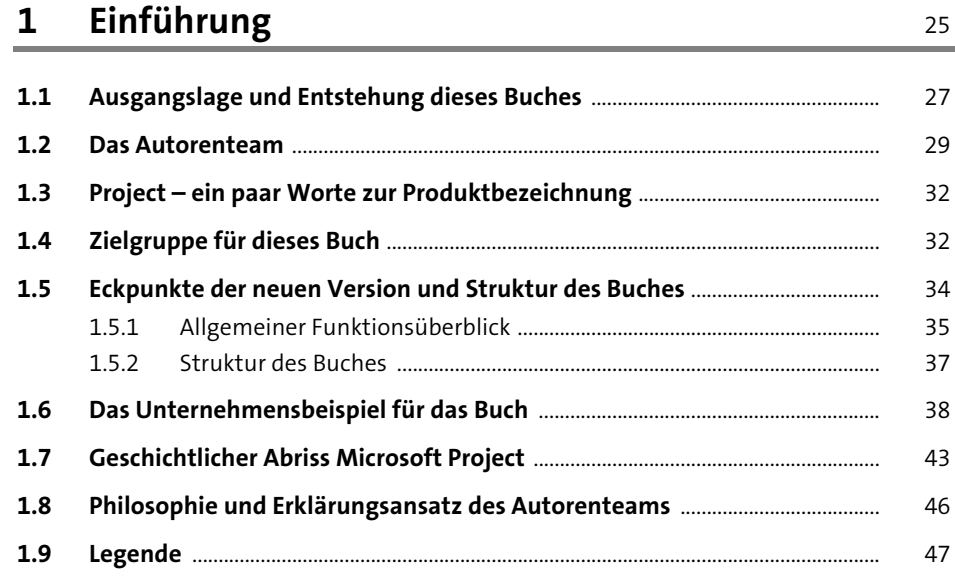

# **2 Project, Project Server und Project Online: Übersicht und Positionierung** <sup>49</sup>

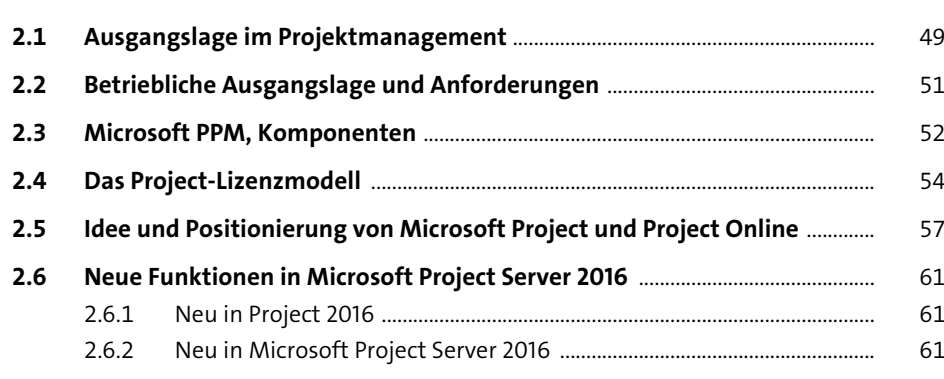

 $\overline{\mathbf{3}}$ 

 $3.5$ 

 $3.6$ 

 $3.7$ 

 $3.8$ 

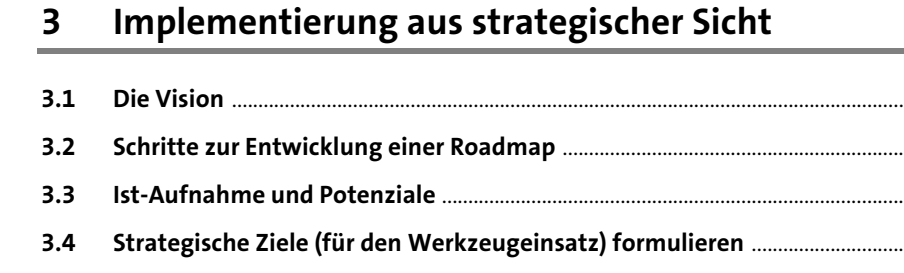

Vorgehensmodell für die Einführung von Projektmanagement-

3.9 Risiken der Implementierung von Microsoft Project Server oder

63

64

66 67 70

72

82

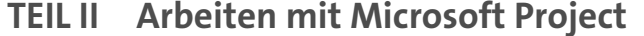

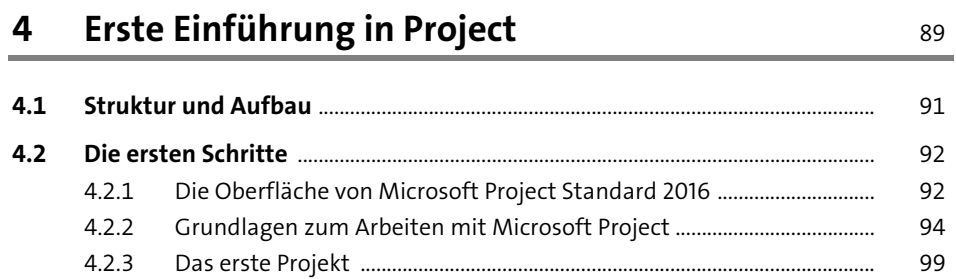

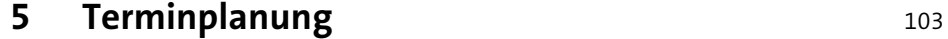

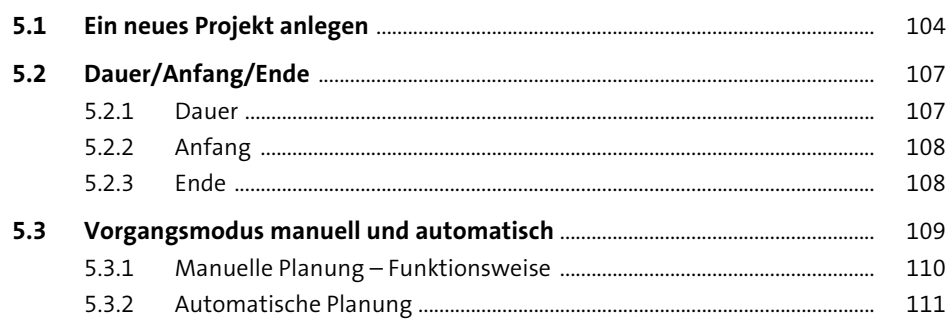

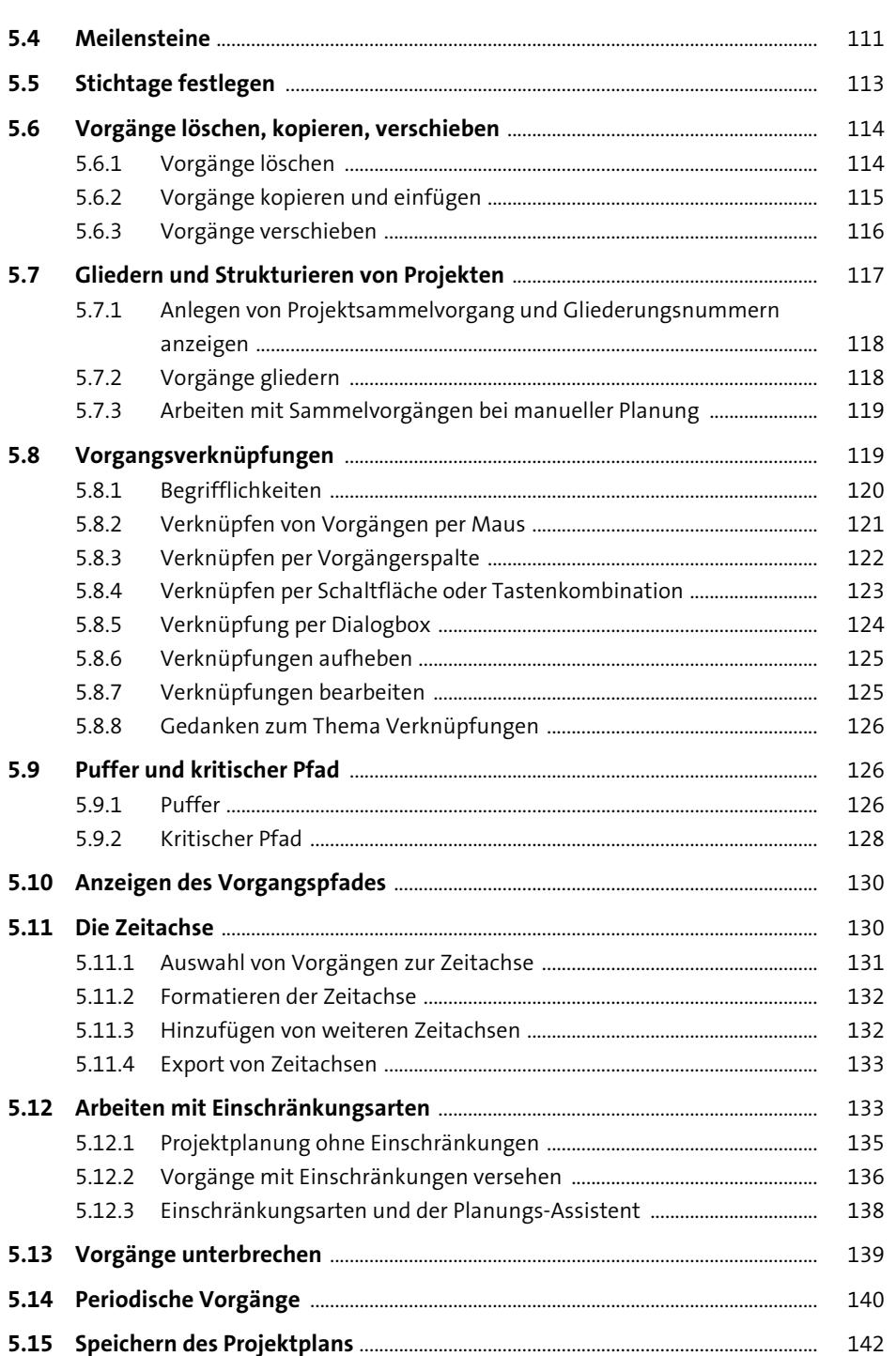

142

143

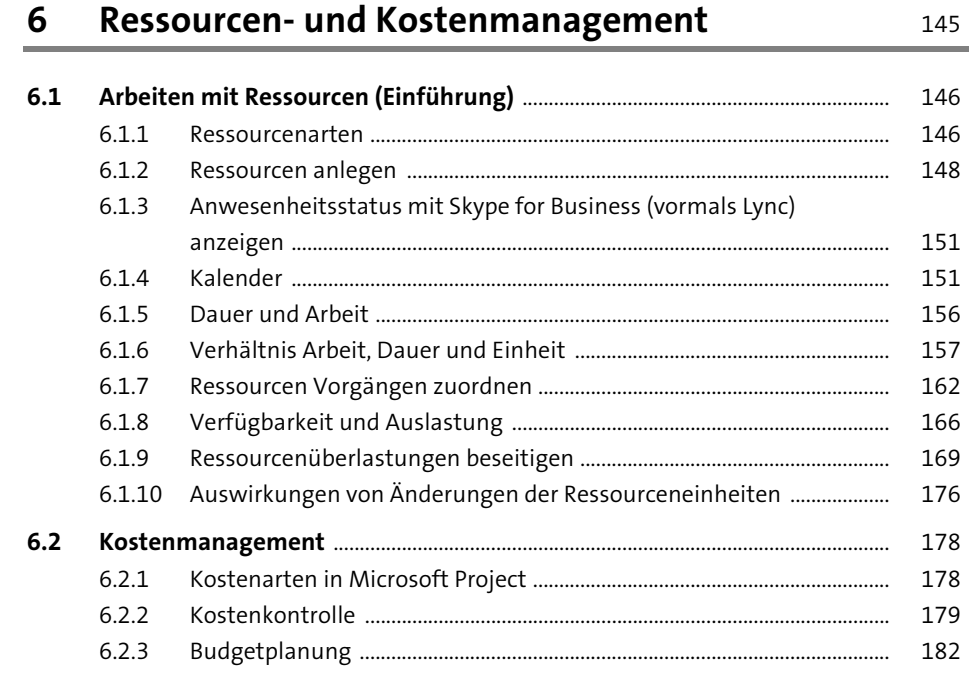

#### Projektüberwachung  $\overline{\mathbf{7}}$

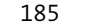

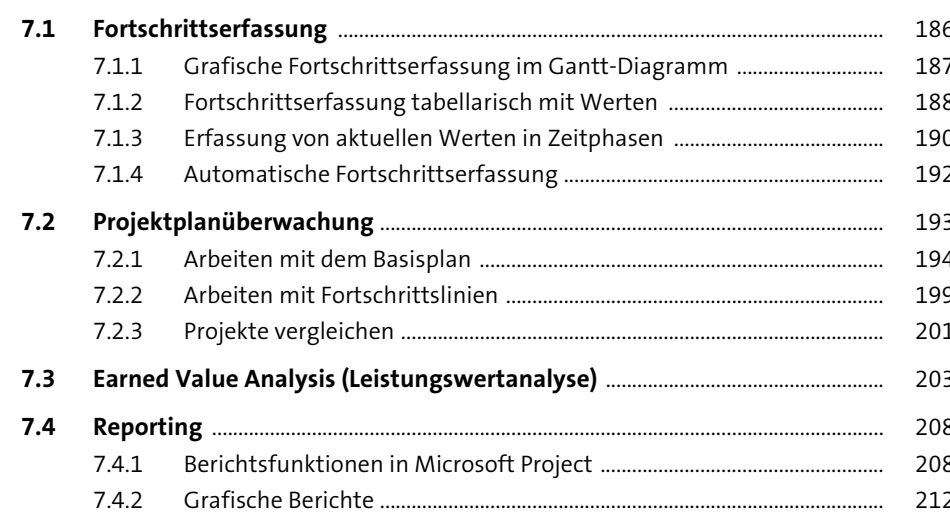

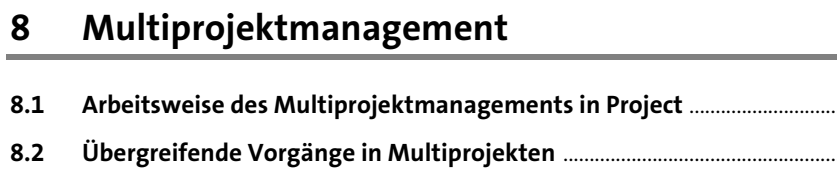

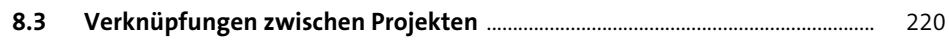

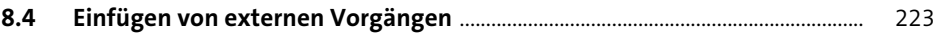

#### Drucken und Optionen  $\overline{9}$

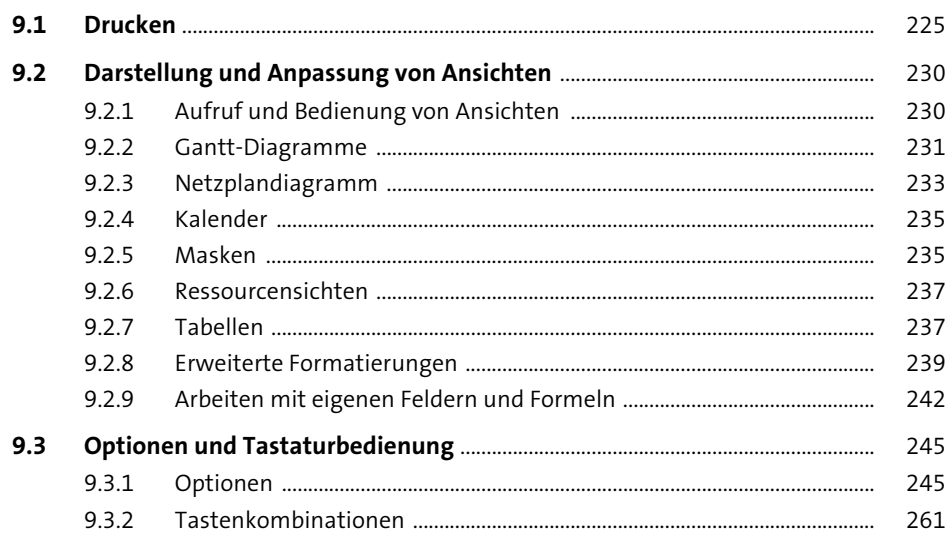

### TEIL III Arbeiten mit Project Server

#### 10 Einführung 267

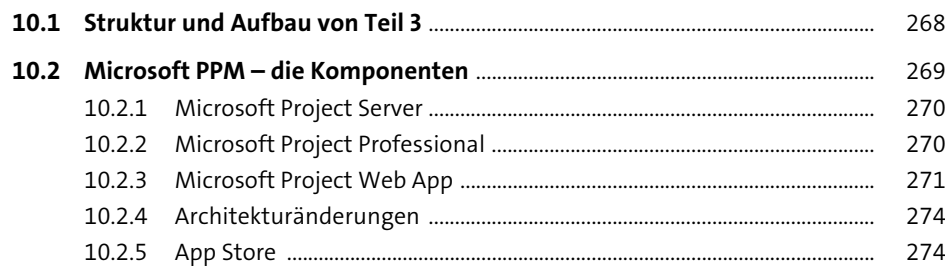

215

220

225

 $\sim$ 216

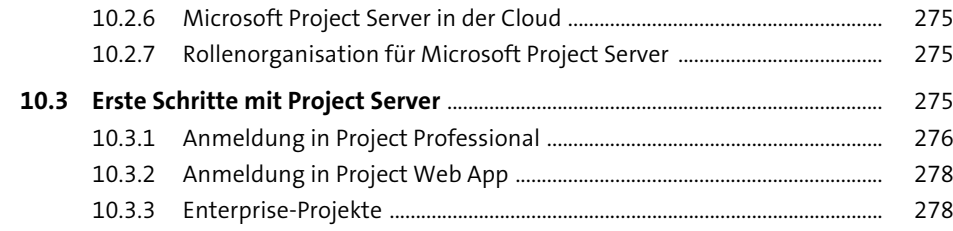

### **11 Terminplanung mit Microsoft Project Server** 279

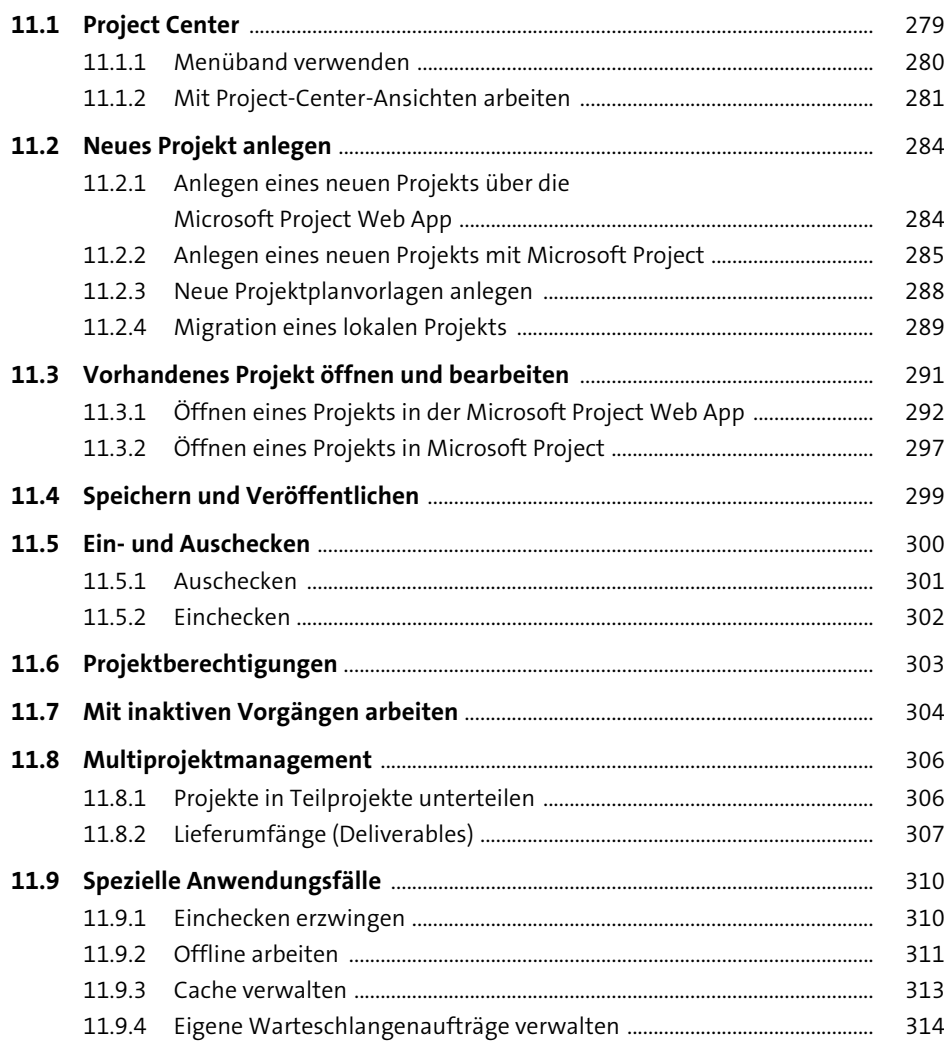

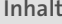

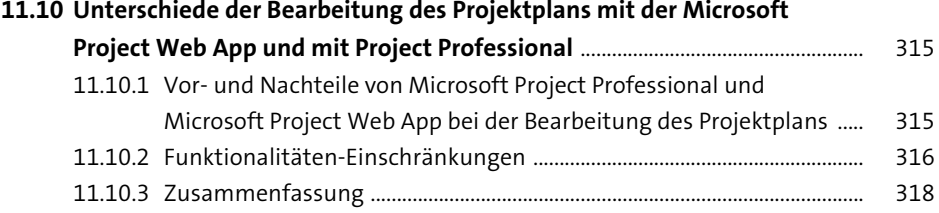

### **12 Ressourcen- und Kostenmanagement mit Microsoft Project Server** 219

### **12.1 Projektübergreifendes Ressourcenmanagement** ................................................. 319 12.1.1 Enterprise-Ressourcenpool ............................................................................... 319 12.1.2 Ressourcenpool bearbeiten .............................................................................. 323 12.1.3 Ressourcenverfügbarkeit ................................................................................... 329 12.1.4 Ressourcenzuordnungen ................................................................................... 339

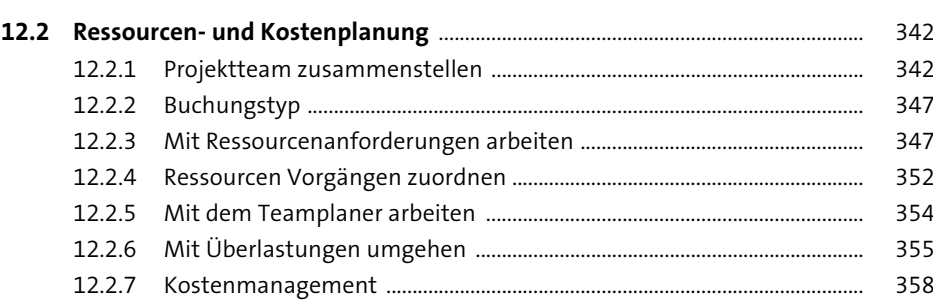

### **13 Projektüberwachung mit Microsoft Project Server** 361

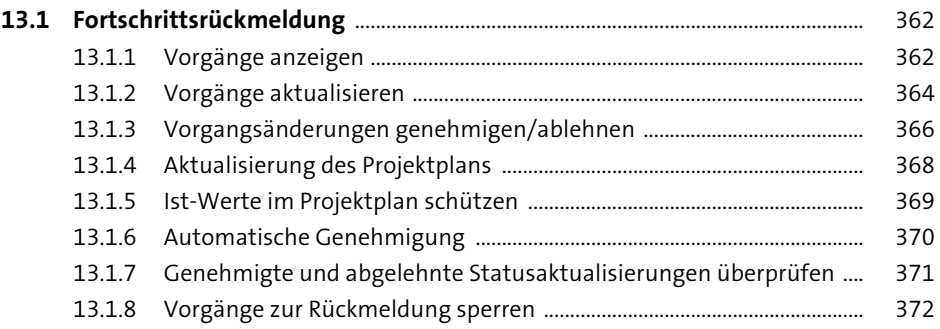

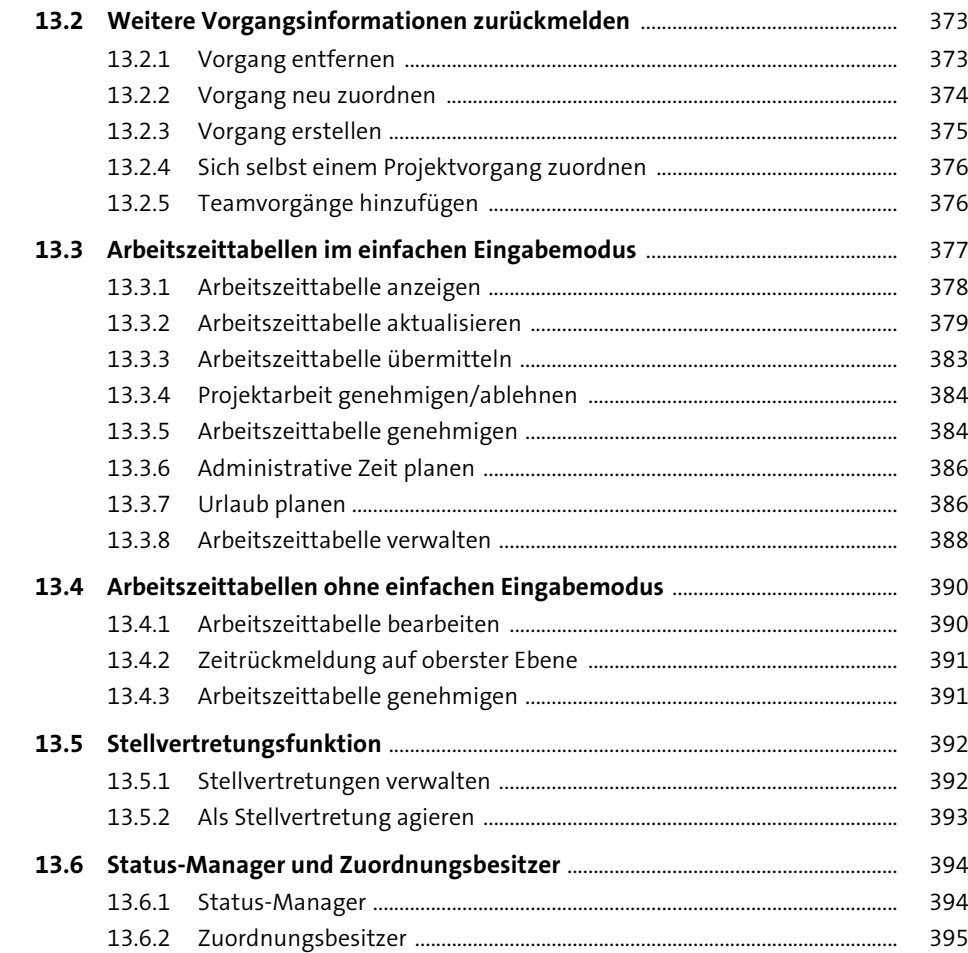

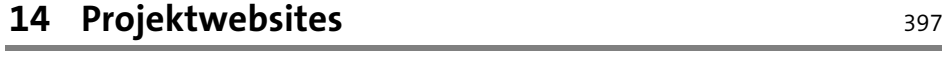

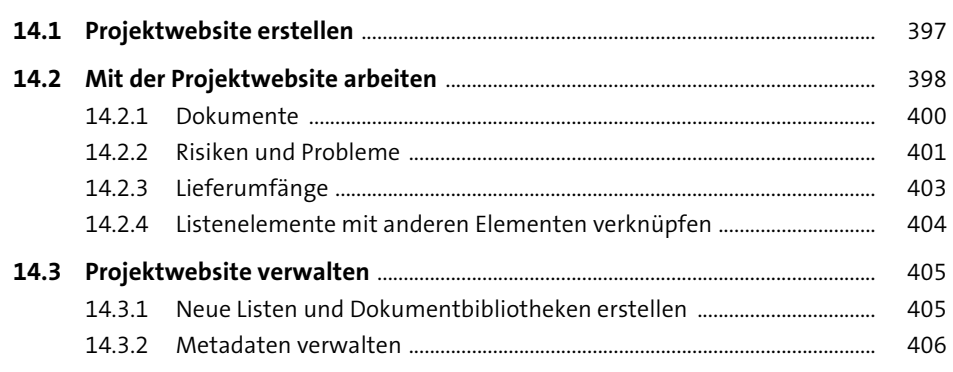

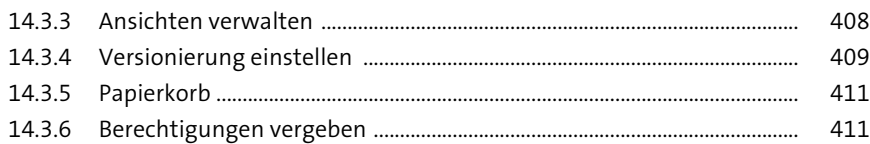

### **15** Anforderungsmanagement 413

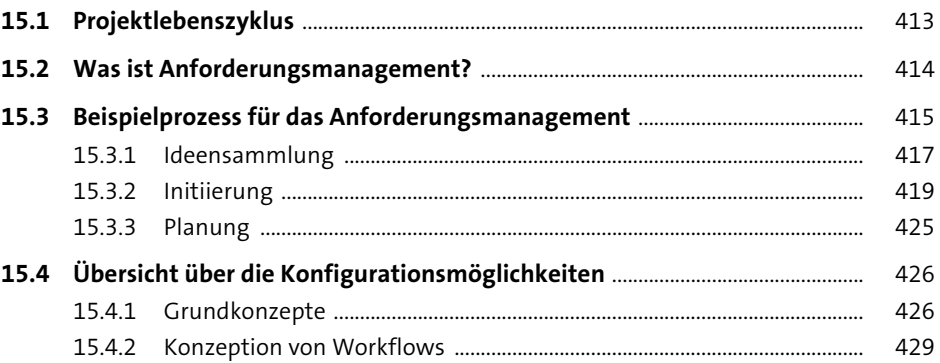

### **16** Portfoliomanagement 431

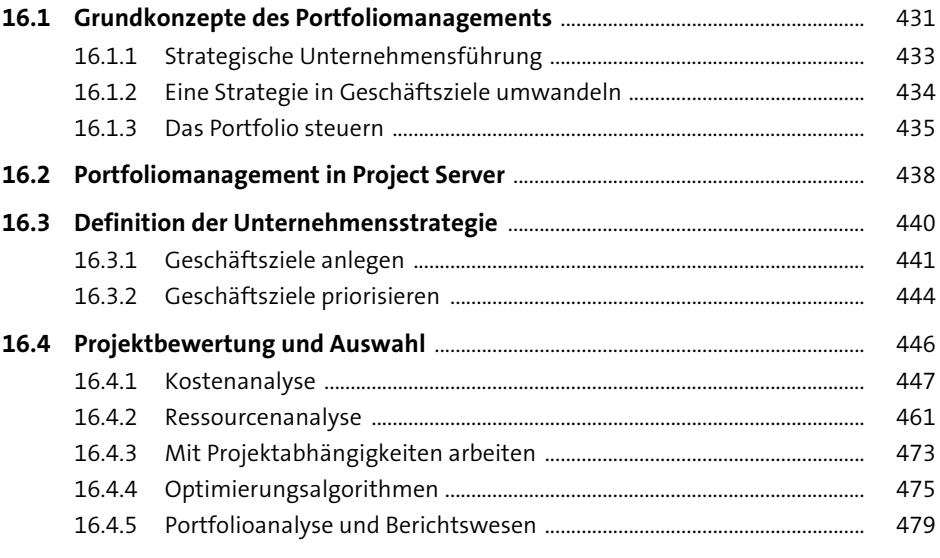

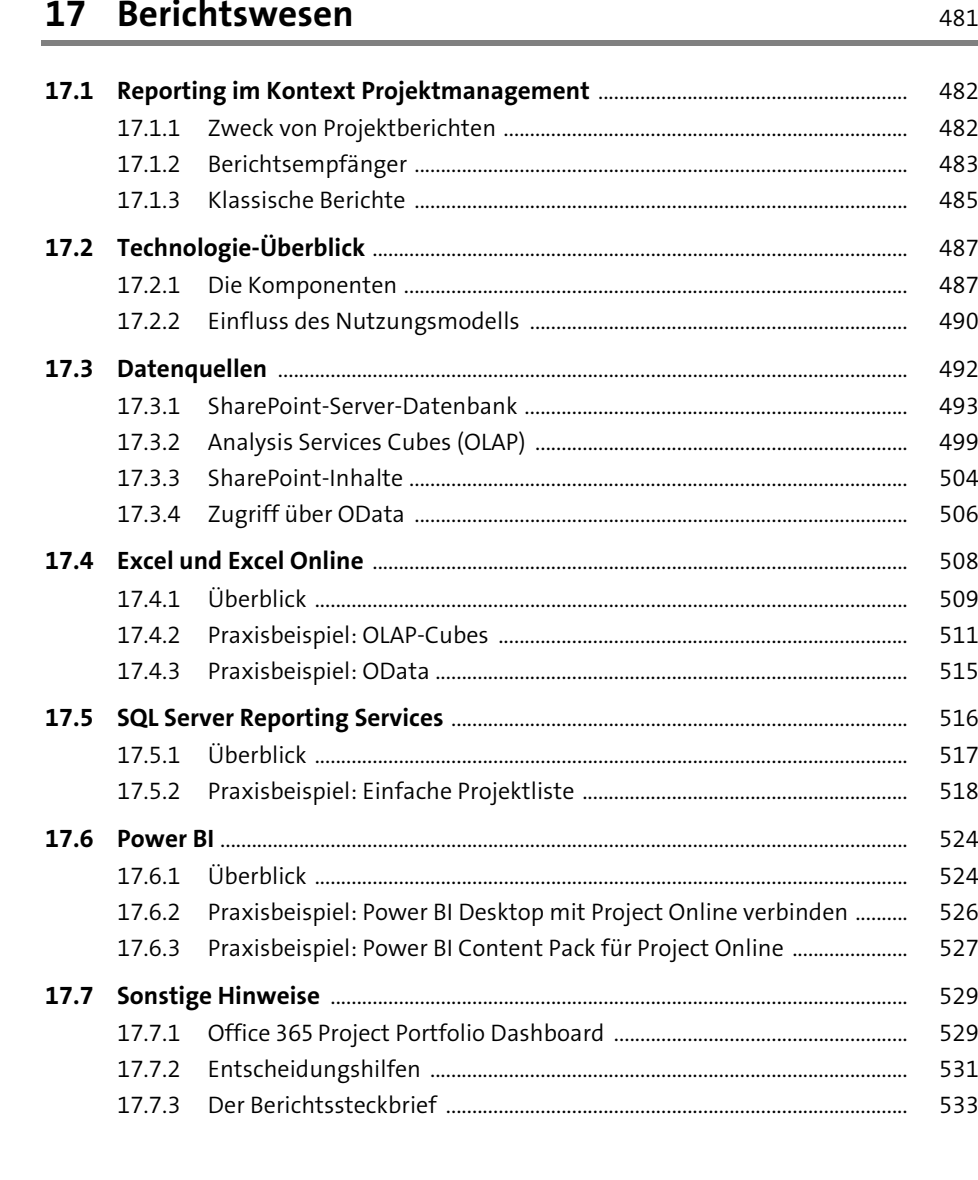

### **TEIL IV Microsoft-Project-Server-Implementierung**

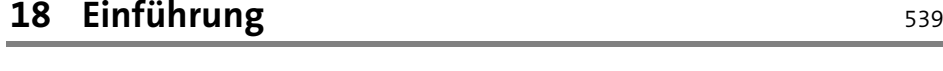

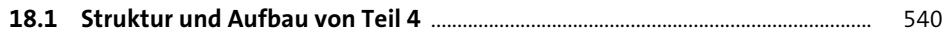

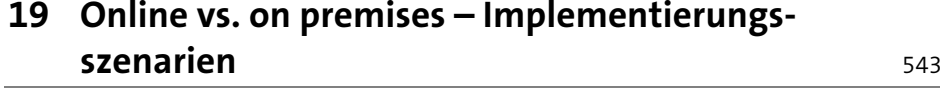

**Inhalt**

### **20 Konfiguration von Project Server 2016/ Project Online** 549

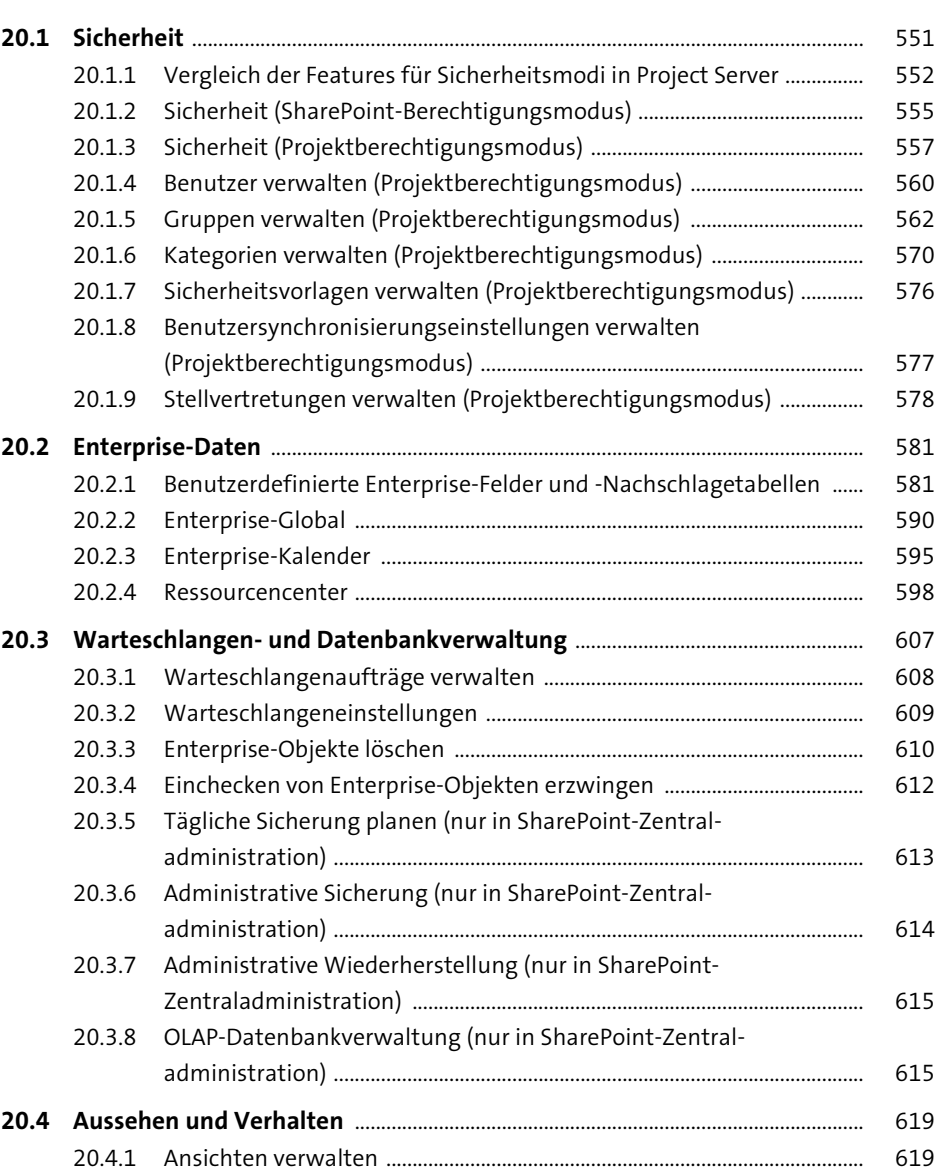

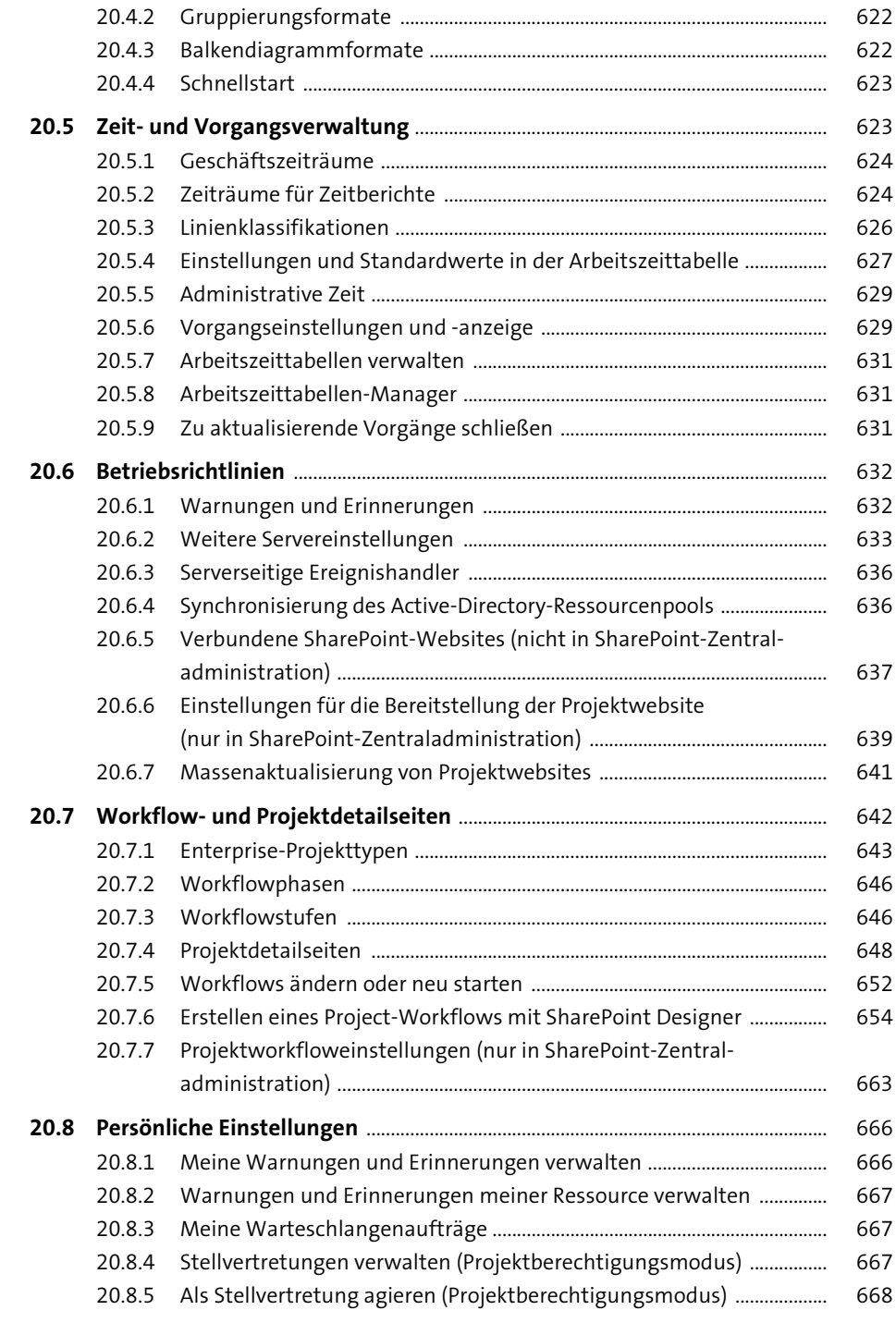

### **21 Bereitstellung Microsoft Project Server on premises** 669 **21.1 Planung** .................................................................................................................................... 669 21.1.1 Hardware-Voraussetzungen ............................................................................ 670 21.1.2 Software-Voraussetzungen .............................................................................. 670 21.1.3 Farmskalierung ..................................................................................................... 670 **21.2 Vorbereitung der Installation** ........................................................................................ 671 21.2.1 Benötigte Software ............................................................................................. 671 21.2.2 Benutzerkonten .................................................................................................... 672 21.2.3Installation der Systemvoraussetzungen .................................................... 672

#### **21.3 SharePoint-Server-Installation** ..................................................................................... 675 21.3.1 Konfigurations-Assistent .................................................................................. 677 21.3.2 Konfiguration der Farm über die Zentraladministration ....................... 681 21.3.3 Das Project-Server-Datenbankmodell .......................................................... 691 21.3.4 Bereitstellung einer Infrastruktur für Apps ................................................. 693 21.3.5 Bereitstellung der Workflow-Infrastruktur ................................................. 702 21.3.6 OLAP-Cube .............................................................................................................. 709 **21.4 Updates** .................................................................................................................................... 710 **21.5 Datensicherung und -wiederherstellung** ................................................................. 711 21.5.1 Sicherung der Farm über Microsoft SharePoint ........................................ 711 21.5.2 Wiederherstellung der Farm ............................................................................ 715 21.5.3 SQL Server-Sicherung .......................................................................................... 716 **21.6 Aktualisierung von früheren Project-Server-Versionen** .................................... 720

### **22 Bereitstellung Microsoft Project Online** <sup>723</sup>

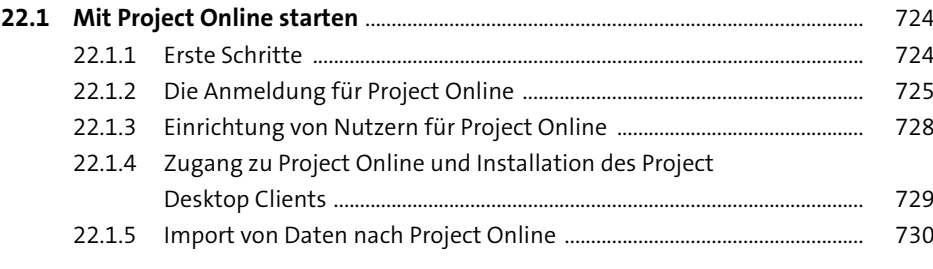

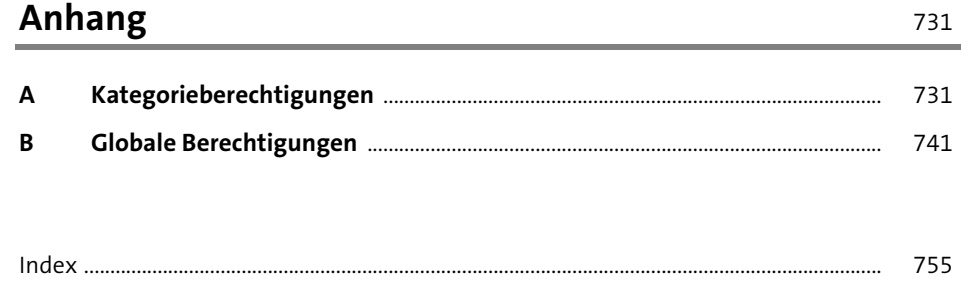

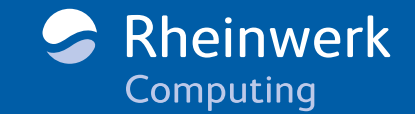

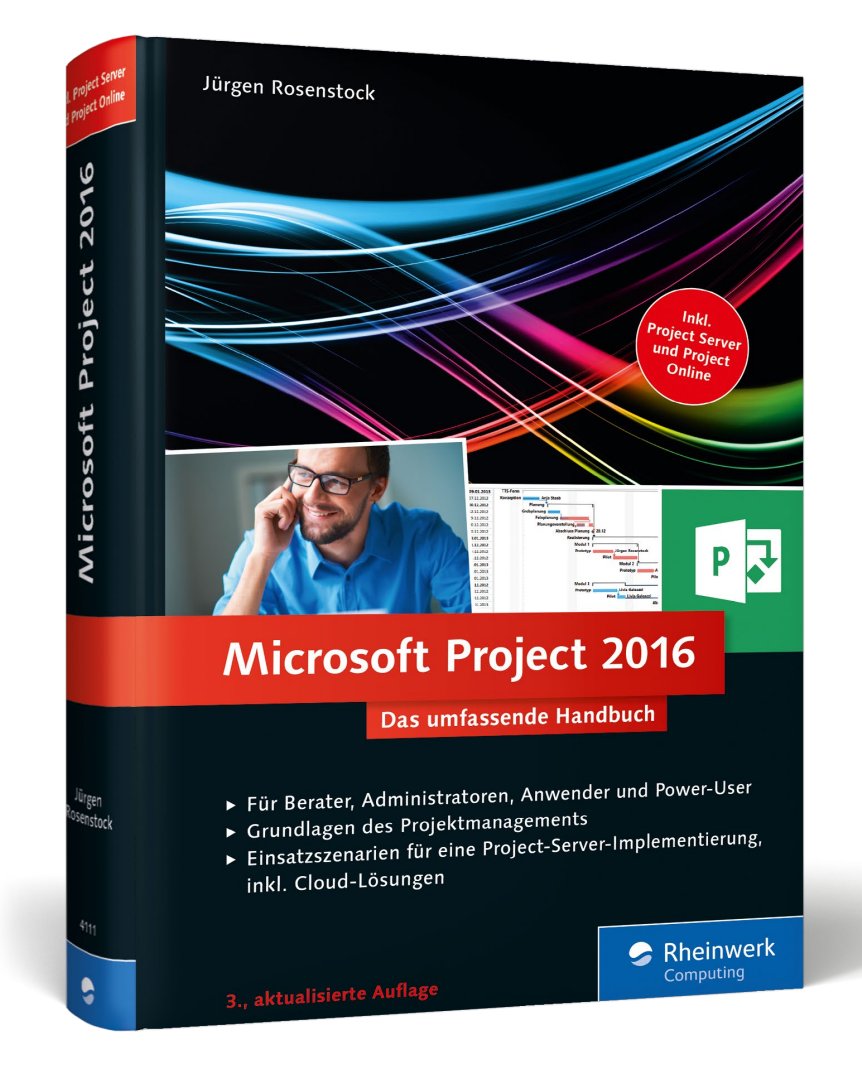

**Jürgen Rosenstock** ist als Senior Consultant und Partner mit 20-jähriger Erfahrung in Microsoft Project bei der SOLVIN GmbH tätig. Sein Autorenteam und er haben bereits eine Vielzahl von erfolgreichen Implementierungen in mittleren und großen Unternehmen realisiert.

Jürgen Rosenstock

### **Microsoft Project 2016 – Das umfassende Handbuch**

767 Seiten, gebunden, 3. Auflage 2016 59,90 Euro, ISBN 978-3-8362-4111-3

區

**[www.rheinwerk-verlag.de/4107](https://www.rheinwerk-verlag.de/microsoft-project-2016_4107/)**

*Wir hoffen sehr, dass Ihnen diese Leseprobe gefallen hat. Sie dürfen sie gerne empfehlen und weitergeben, allerdings nur vollständig mit allen Seiten. Bitte beachten Sie, dass der Funktionsumfang dieser Leseprobe sowie ihre Darstellung von der E-Book-Fassung des vorgestellten Buches abweichen können. Diese Leseprobe ist in all ihren Teilen urheberrechtlich geschützt. Alle Nutzungs- und Verwertungsrechte liegen beim Autor und beim Verlag.*

*Teilen Sie Ihre Leseerfahrung mit uns!*

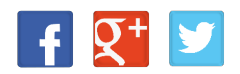